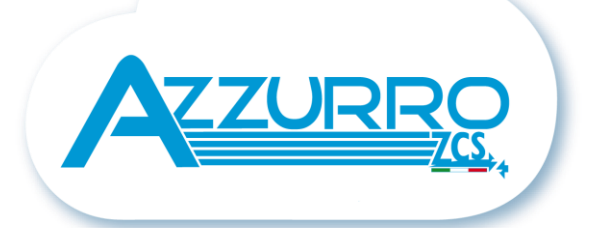

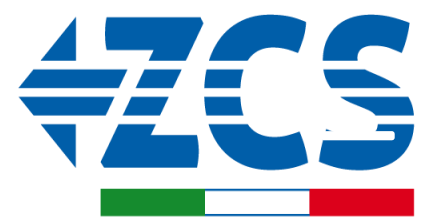

**SCAN ME** FOR INSTALLATION<br>TUTORIALS & DOCUMENTATION

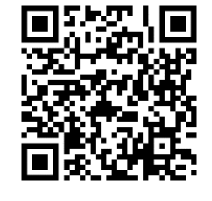

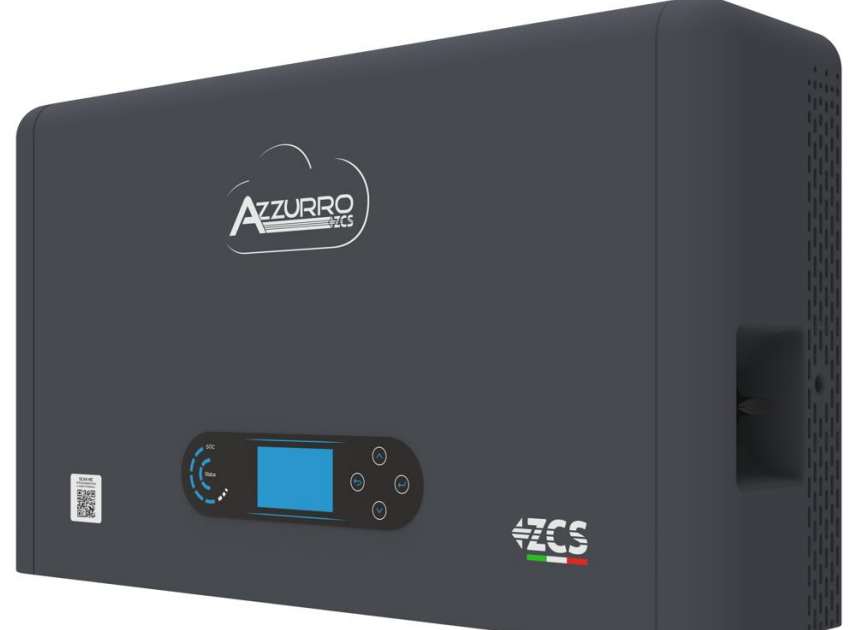

# **GUIDE RAPIDE ONDULEUR HYBRIDE HYD3000- HYD6000-ZP1**

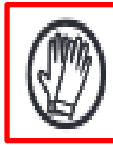

**Porter toujours des vêtements de protection et/ou des équipements de protection individuelle**

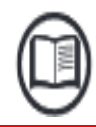

**Consulter toujours le manuel**

**Avis général - Informations importantes en matière de sécurité**

### **INDEX**

### **INDEX**

[1. INSTALLATION ET DISTANCES](#page-2-0) [2. INSTALLATION](#page-3-0) [3. ÉCRAN & TOUCHES](#page-5-0) [4. MENU PRINCIPAL](#page-6-0) [5. CONNEXION AU RÉSEAU](#page-7-0) [6. CONNEXIONS SYST. PHOTOVOLTAÏQUE](#page-7-0) [7. CONNEXION DE LA COMMUNICATION](#page-8-0) – PORT COM [8. CONNEXION DES BATTERIES](#page-10-0) [9.1 CONFIGURATION CANAUX PHOTOVOLTAÏQUE](#page-12-0) [9.2 CONFIGURATION CANAL BATTERIE](#page-12-0)  [10.1 MESURE DE L'ÉCHANGE PAR CAPTEUR CT](#page-13-0) [10.2 MESURE DE L'ÉCHANGE PAR METER DDSU](#page-14-0) [10.2.1 CONFIGURATION METER DDSU SUR ÉCHANGE ET ONDULEUR](#page-15-0) [10.2.2 MESURE DE LA PRODUCTION EXTÉRIEURE PAR METER DDSU](#page-16-0) [10.2.3 CONFIGURATION METER DDSU SUR PRODUCTION EXTÉRIEURE](#page-17-0) [10.2.4 CONFIGURATION METER DDSU D'ÉCHANGE ET METER DDSU DE PRODUCTION](#page-17-0) [10.2.5 VÉRIFICATION CORRECTE LECTURE METER DDSU](#page-18-0) [10.3 LECTURE PAR METER DTSU](#page-18-0) [10.3.1 CONFIGURATION METER DTSU](#page-20-0) [10.3.2 VÉRIFICATION CORRECTE LECTURE METER DTSU](#page-20-0) [11. PROCÉDURE DE PREMIER ALLUMAGE](#page-21-0) [12. PREMIÈRE CONFIGURATION](#page-22-0) [13. VÉRIFICATION DU BON FONCTIONNEMENT](#page-23-0) [14. VÉRIFICATION DES PARAMÈTRES CONFIGURÉS DE L'ONDULEUR](#page-25-0) [15. MODE ZÉRO INJECTION](#page-26-0) [16. INTERFACE LOGIQUE \(DRMS0\)](#page-26-0)  [17.1 MODE EPS \(OFF-GRID\)](#page-26-0)  17.2 MODE EPS (OFF-GRID) - [PROCÉDURE DE CÂBLAGE ET TYPES D'INSTALLATION](#page-26-0) [17.3 MODE EPS \(OFF-GRID\) -](#page-27-0) FONCTIONNEMENT [17.4 MODE EPS \(OFF-GRID\)](#page-28-0) – ACTIVATION DU MENU [18.1 MODE OFF-GRID SEULEMENT](#page-29-0)  [18.2 MODE OFF-GRID SEULEMENT -](#page-29-0) ALLUMAGE [19.1 MODE ONDULEUR PARALLÈLE -](#page-30-0) CONFIGURATION [19.2 MODE ONDULEUR PARALLÈLE -](#page-30-0) CONFIGURATION [20. MISE À JOUR DU FIRMWARE](#page-31-0) [21. AUTOTEST](#page-31-0) [22. MODE %CHARGE](#page-31-0) [23. INFOS RAPIDES SUR L'ÉTAT DU SYSTÈME](#page-32-0)

[24. ÉTATS DE FONCTIONNEMENT EN MODE AUTOMATIQUE](#page-32-0)

#### **1. INSTALLATION ET DISTANCES**

### <span id="page-2-0"></span>**Dimensions et distances à respecter:**

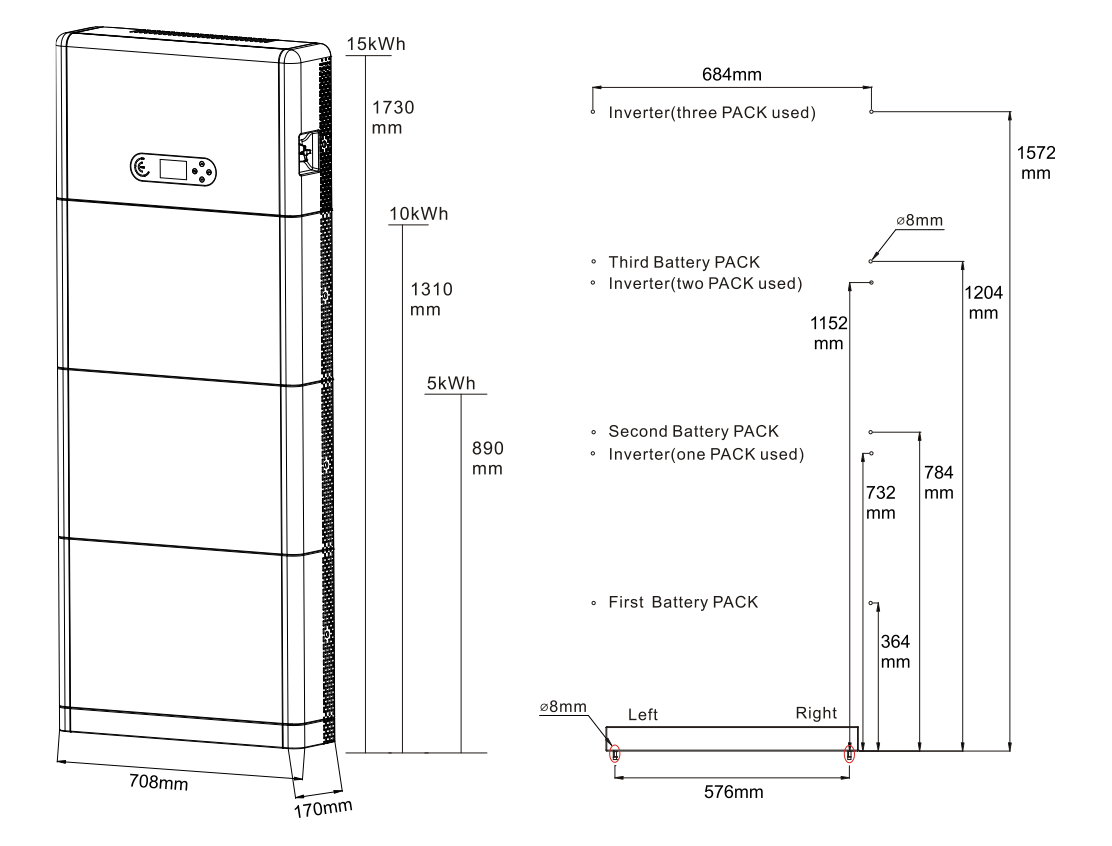

Pour garantir un espace suffisant pour le montage et la dissipation de la chaleur, prévoir un espace suffisant autour de l'onduleur de stockage de l'énergie domestique 1PH HYD3000-HYD6000-ZP1.

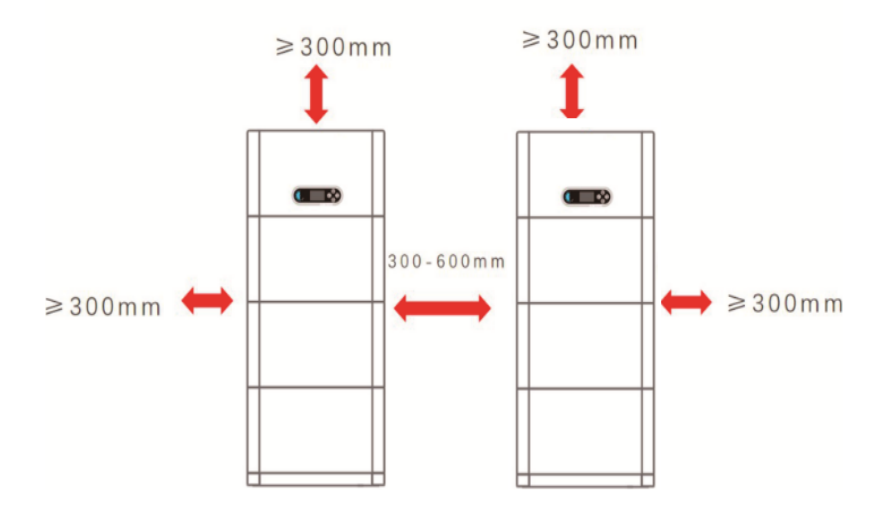

#### <span id="page-3-0"></span>**Installation de la base:**

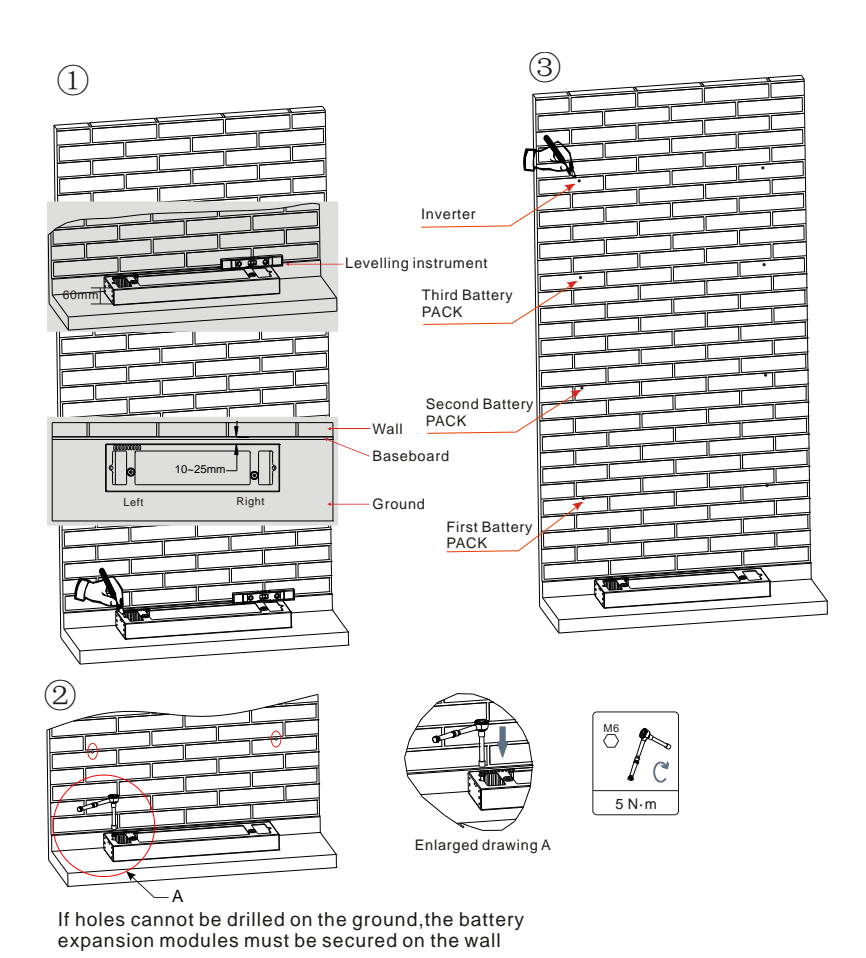

**Phase 1:** Positionner la base contre un mur, puis la placer à 10-25 mm du mur. Régler les positions des trous en utilisant un niveau à bulle et les marquer en utilisant un stylo-feutre.

**Phase 2:** Pour installer la base, l'enlever, faire les trous avec une perceuse à percussion (φ 8 mm, de profondeur 60- 65 mm) serrer les vis à expansion pour garantir une installation stable.

**Phase 3:** Utiliser un stylo-feutre pour marquer les trous pour la fixation des modules de batterie et des onduleurs en fonction des distances indiquées dans la figure qui suit.

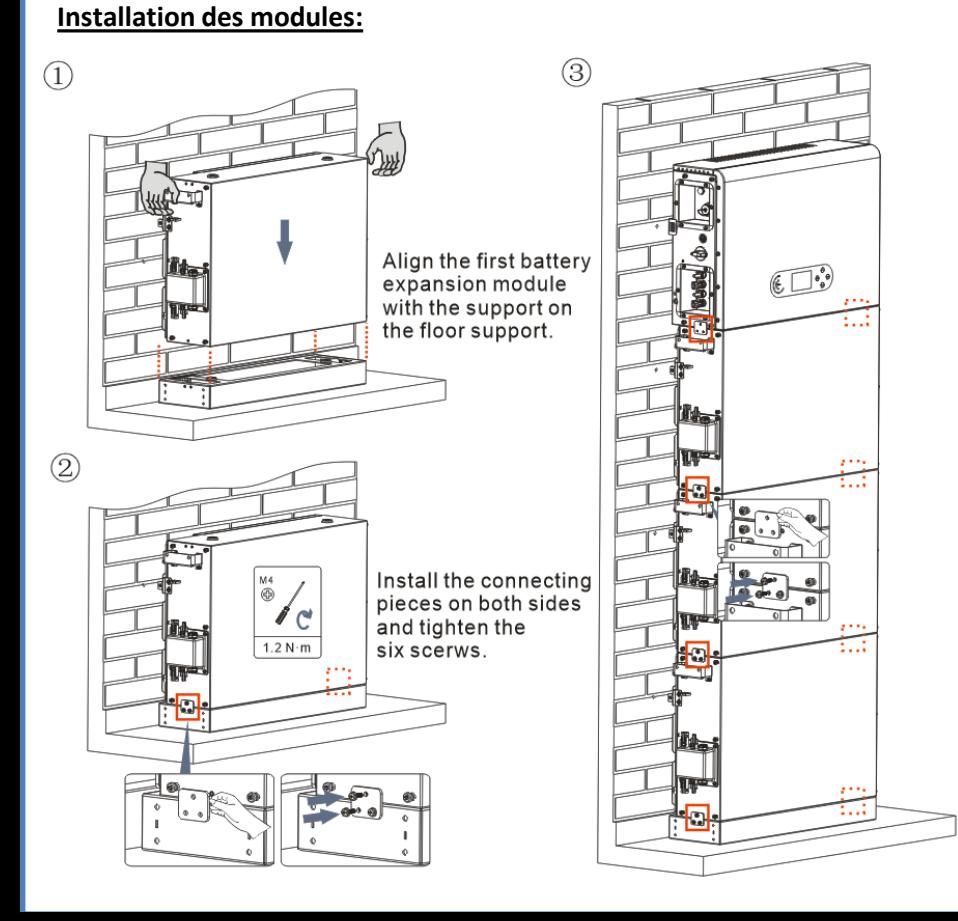

**Phase 1:** Aligner le premier module batterie à la base.

**Phase 2:** Installer les connecteurs sur les deux côtés et serrer les six vis avec un tournevis cruciforme.

**Phase 3:** Installer les modules batterie restants et l'onduleur du bas vers le haut. (Avant d'installer le module suivant, vérifier que les vis sur les connecteurs latéraux du module précédent sont serrées à fond).

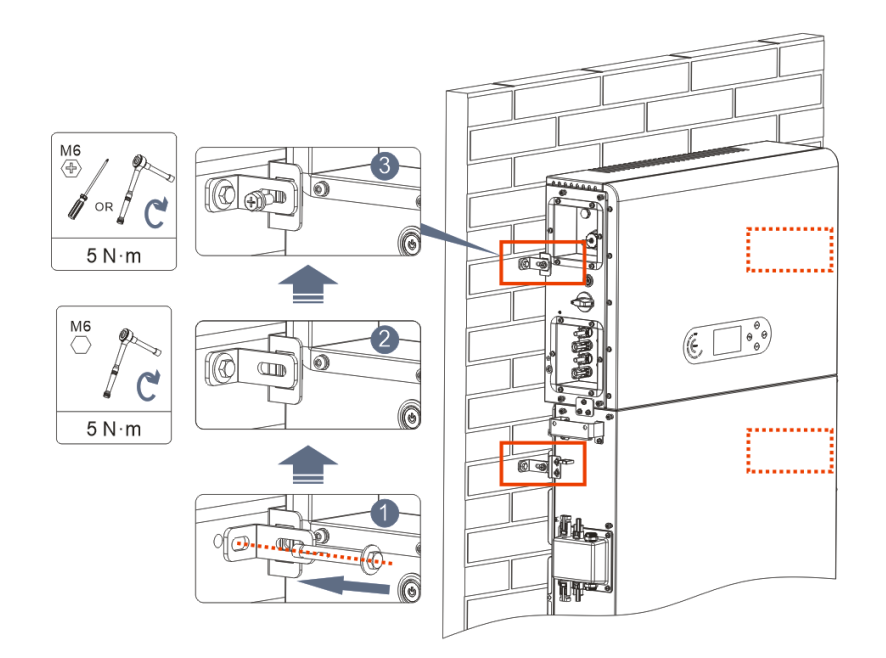

**Phase 1:** Faire les trous avec une perceuse à percussion (φ 8 mm, profondeur 60-65 mm). Repositionner et faire les trous, en cas de forte déviation.

**Phase 2:** Installer le panneau de support B sur le mur et fixer le boulon à expansion.

**Phase 3:** Régler le panneau de support A, en vérifiant que les trous entre le panneau A et B correspondent.

**Phase 4:** Connecter et fixer le panneau A et B avec les vis M6\*16.

### **Installation du carter:**

Après avoir terminé les connexions électriques et vérifié que les connexions des câbles sont correctes et fiables, installer le carter de protection extérieure et le fixer avec les vis.

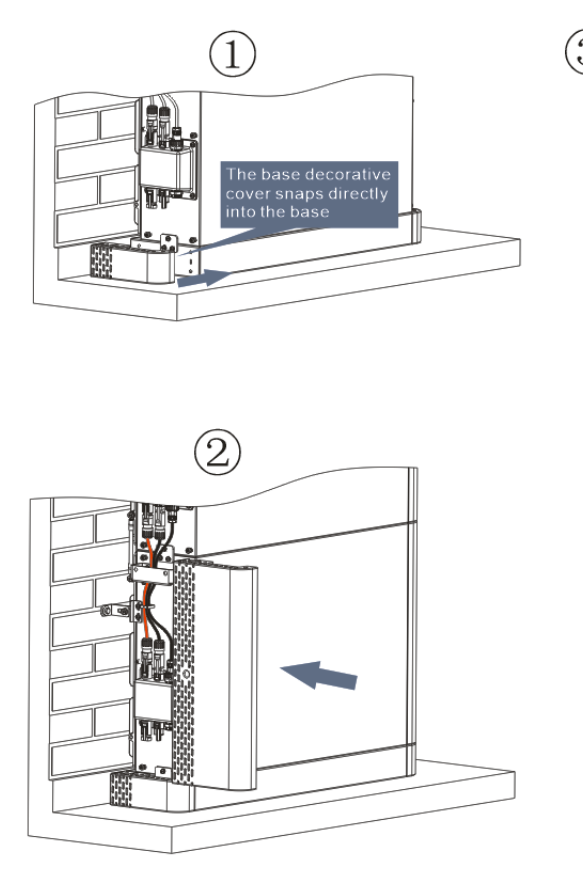

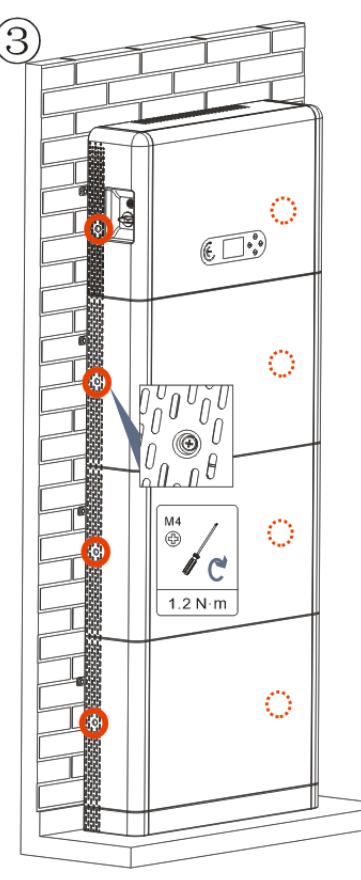

### **3. ÉCRAN & TOUCHES**

<span id="page-5-0"></span>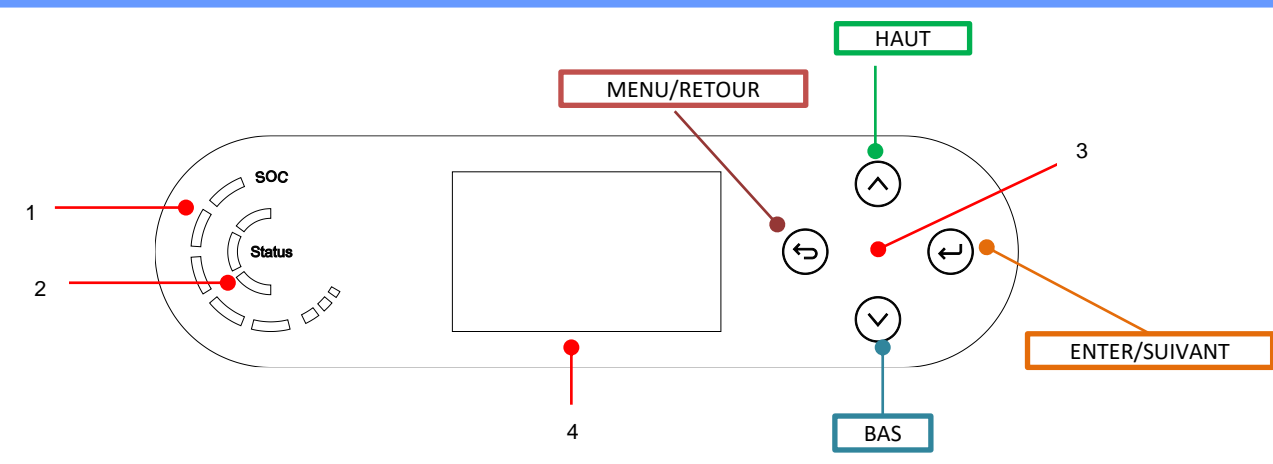

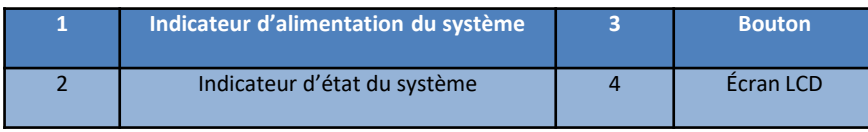

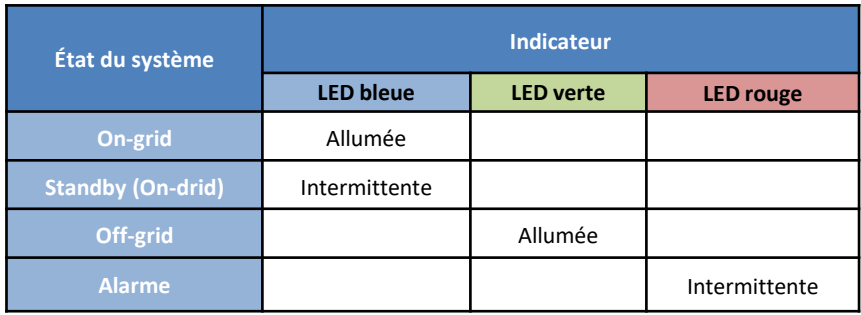

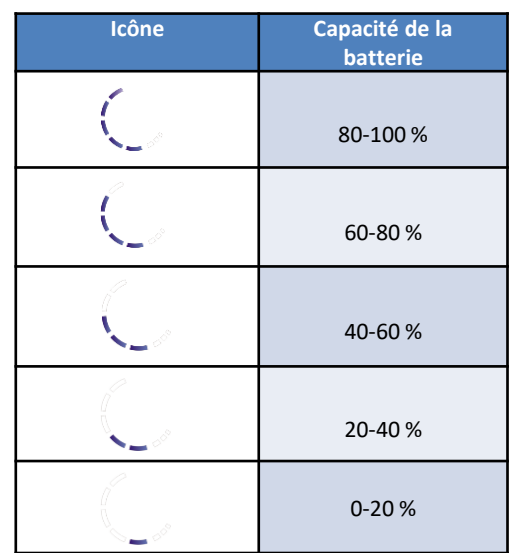

#### **4. MENU PRINCIPAL**

<span id="page-6-0"></span>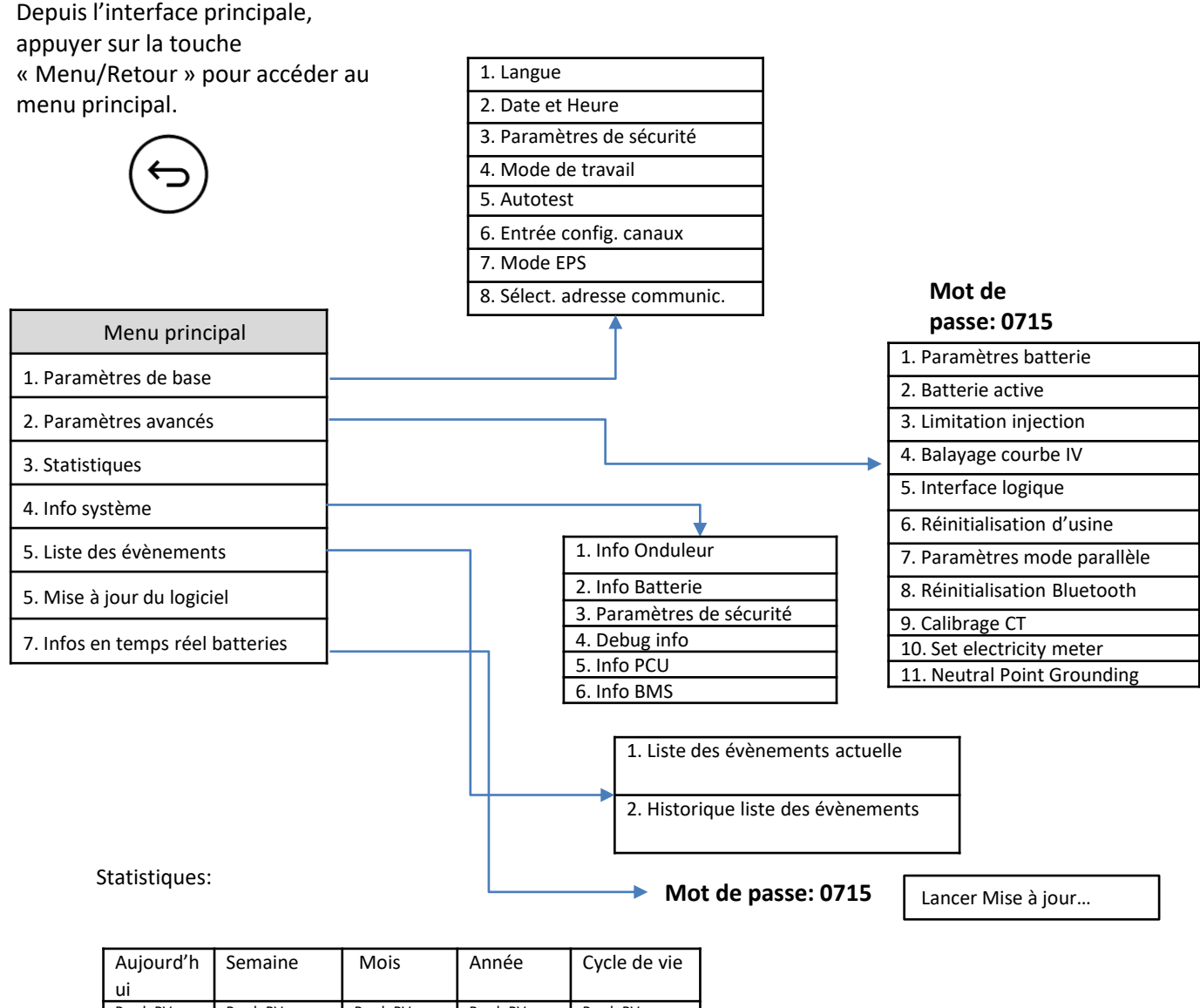

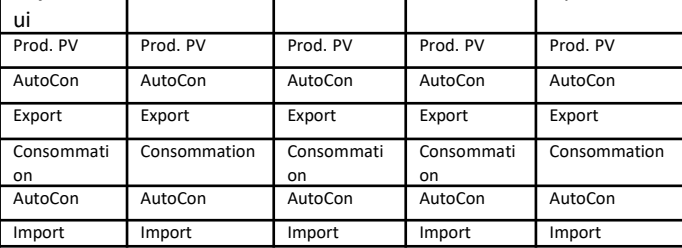

7

### **5. CONNEXION AU RÉSEAU**

#### <span id="page-7-0"></span>**Phase 0:**

Sélectionner le type et les spécifications du câble appropriés.  $16 \pm 1$  $46+2$ 

**Phase 1:** Passer le fil à travers la borne.

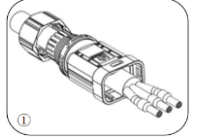

**Phase 2:** En fonction du signe, bloquer le fil dans le trou du serre-câble sur la borne et le serrer.

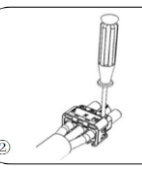

**Phase 3:** Pousser la borne en avant jusqu'à entendre un « clic ».

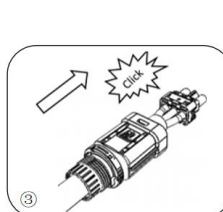

**Phase 4:** Connecter la borne de charge au port de charge de l'onduleur et pousser la borne en avant jusqu'à entendre un « clic ».

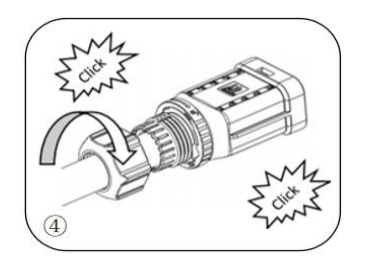

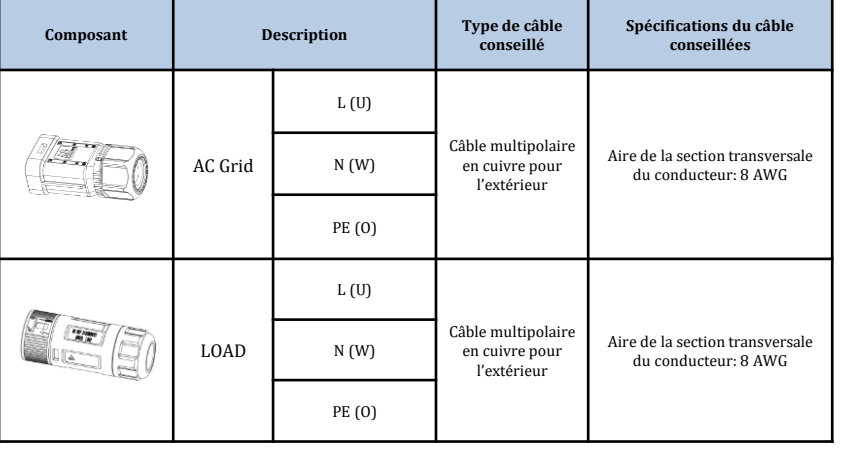

### **6. CONNEXIONS SYST. PHOTOVOLTAÏQUE**

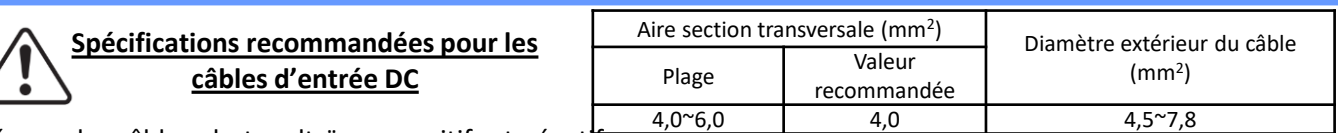

Préparer les câbles photovoltaïques positifs et négatifs.

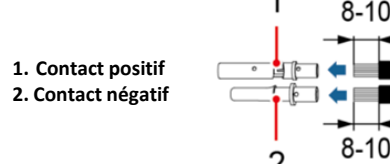

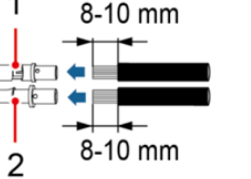

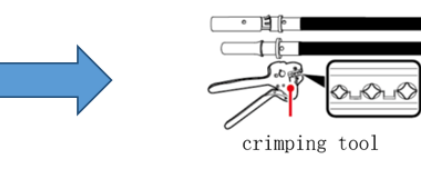

Insérer les câbles sertis positifs et négatifs dans les connecteurs photovoltaïques correspondants.

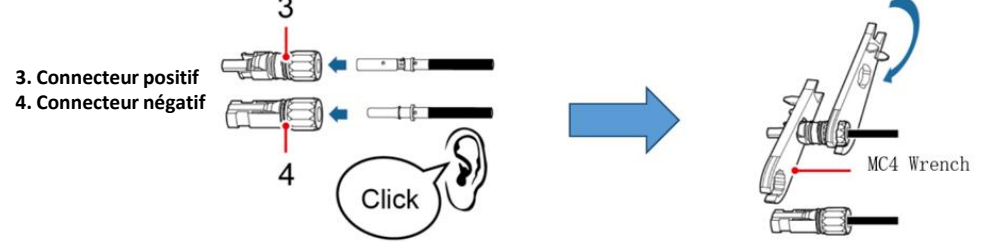

S'assurer que les paramètres DC des chaînes sont acceptables conformément aux spécifications techniques indiquées dans la fiche technique et dans le configurateur Azzurro ZCS. De plus, **vérifier que les polarités des câbles photovoltaïques sont correctes**.

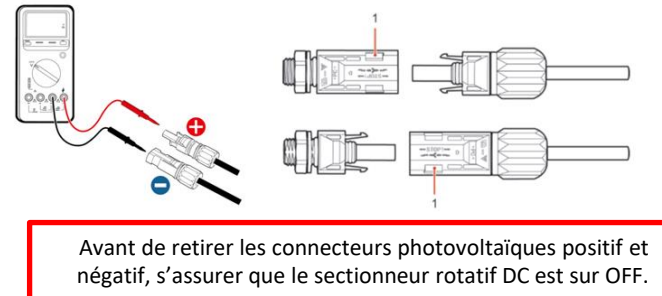

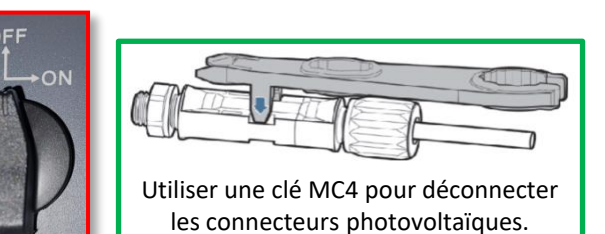

<span id="page-8-0"></span>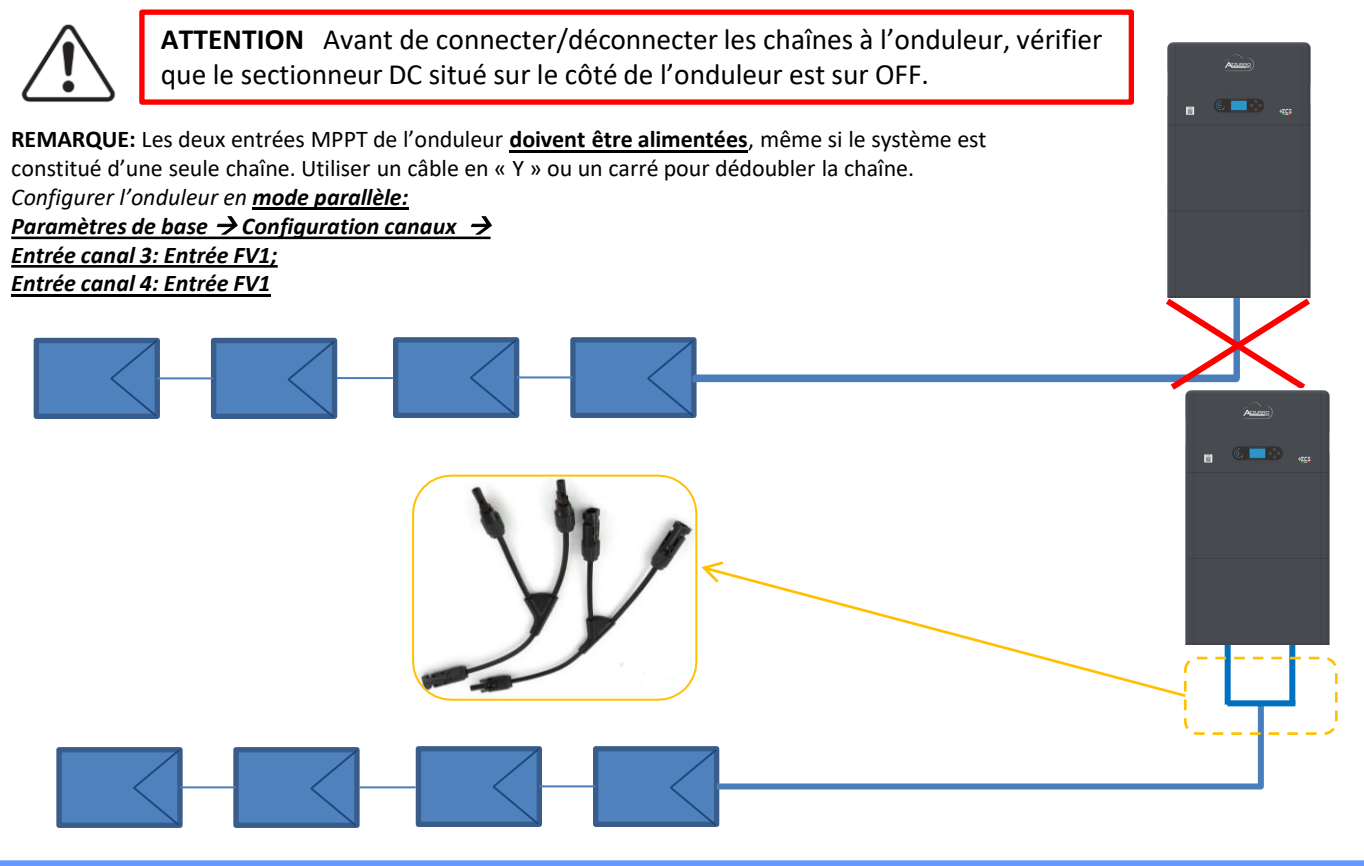

**7. CONNEXION DE LA COMMUNICATION – PORT COM** 

### **Connexions pour mode maître/esclave:**

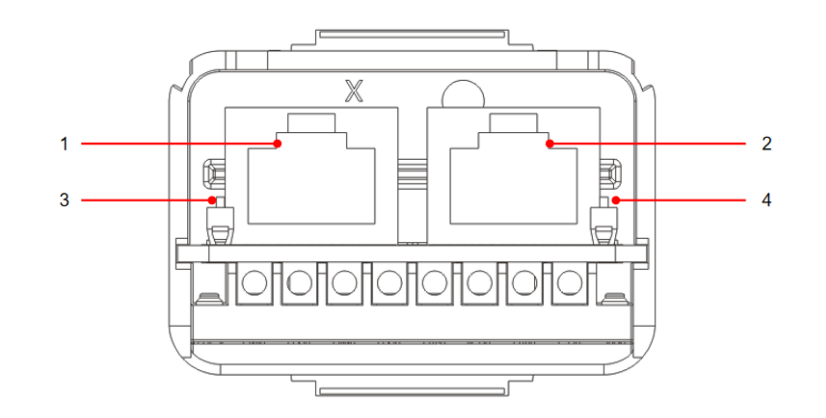

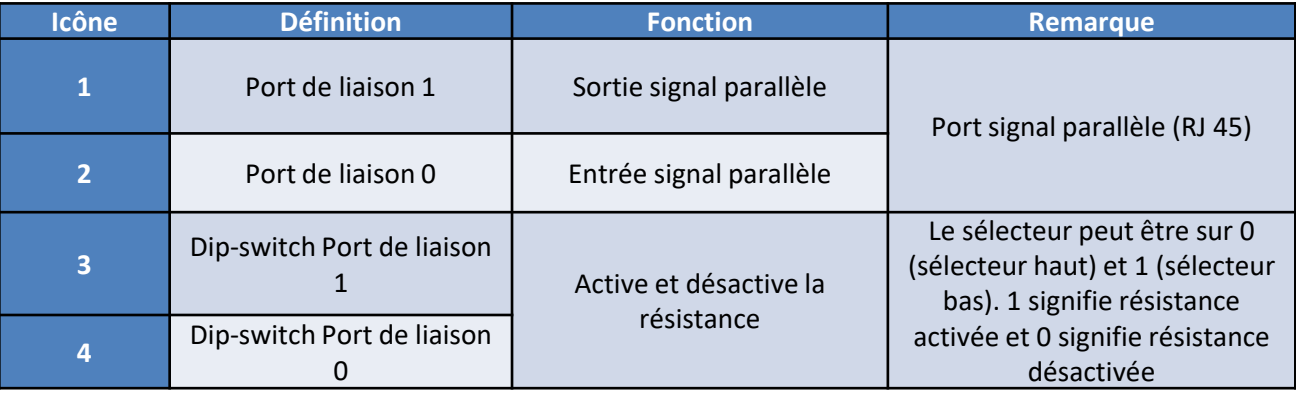

### **Connexion port de communication COM:**

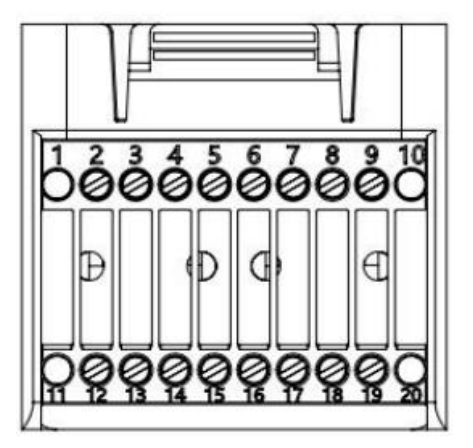

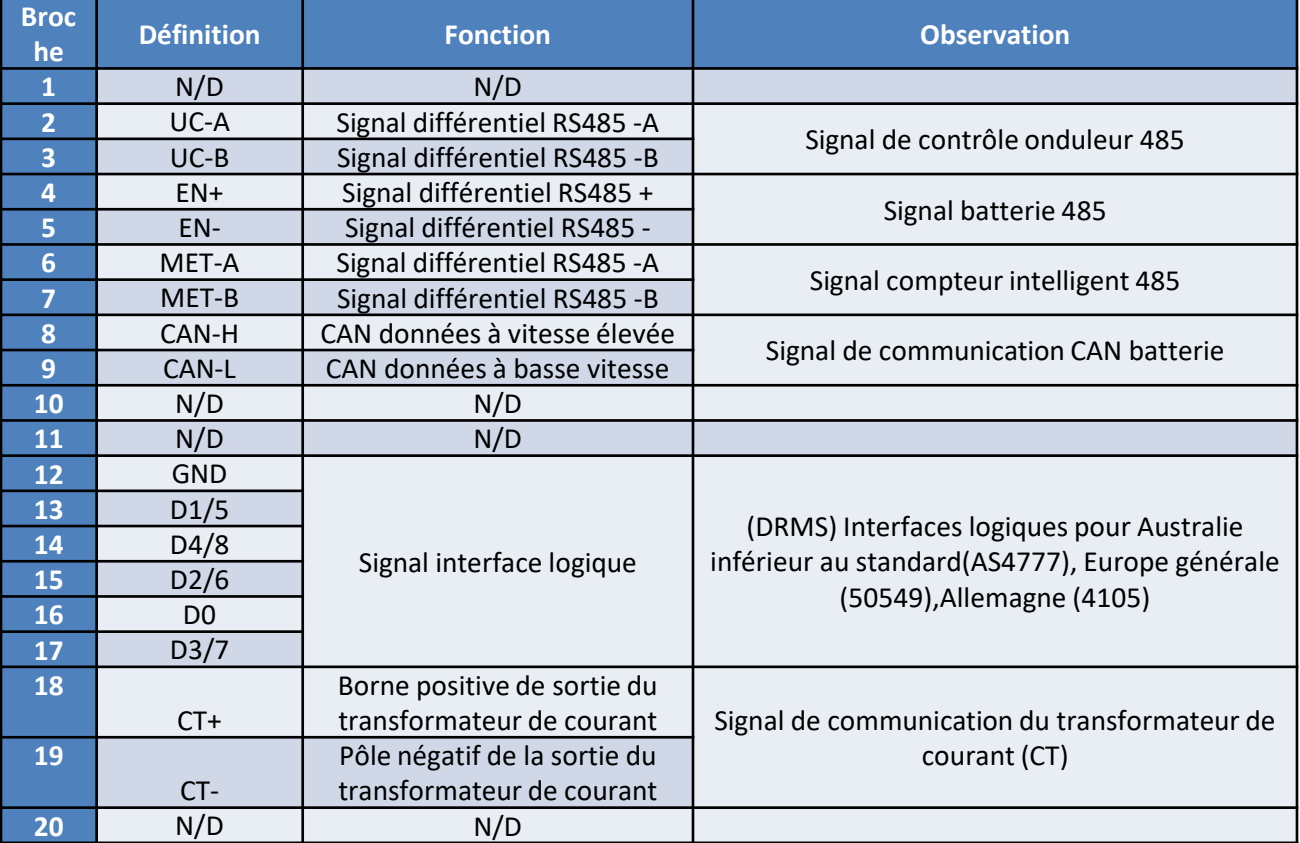

### <span id="page-10-0"></span>**Connexions de puissance jusqu'à 3 batteries (1 canal):**

1

2

3

- Connecter les câbles de **mise à la terre** comme indiqué sur la figure.
	- **(BAT +, BAT -)** du canal **BAT 1** de l'**onduleur** connectés en parallèle à **(B+, B-)** du module **batterie 1.** - **(B+, B-)** du module **batterie 1** connectés en parallèle à **(B+, B-)** du module **batterie 2**. - **(B+, B-)** du module **batterie 2** connectés en parallèle à **(B+, B-)** du module **batterie 3**.

### **Connexions de communication jusqu'à 3 batteries (1 canal):**

- **COM 1** de l'**onduleur** → **Port de liaison IN** du module **batterie 1**.
- **Port de liaison OUT** du module **batterie 1** → **Port de liaison IN** du module **batterie 2.**
- **Port de liaison OUT** du module **batterie 2** → **Port de liaison IN** du module **batterie 3.**
- Insérer la résistance de terminaison sur **Port de liaison OUT** du module **batterie 3**.

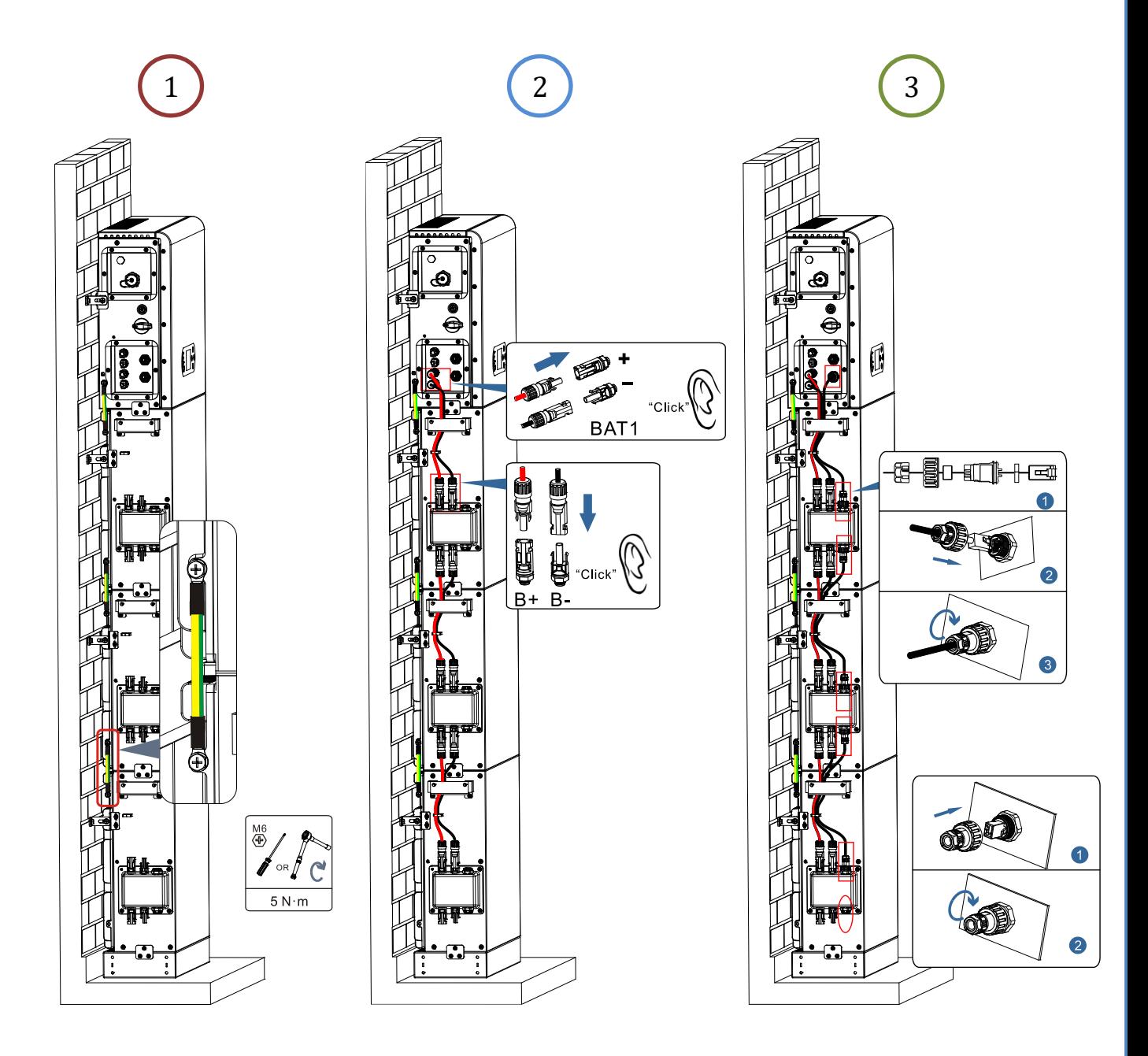

### **Connexions de puissance jusqu'à 4 batteries (2 canaux):**

1

2

3

- Connecter les câbles de **mise à la terre** comme indiqué sur la figure.
	- **(BAT +, BAT -)** du canal **BAT 1** de l'**onduleur** connectés en parallèle à **(B+, B-)** du module **batterie 1.** - **(B+, B-)** du module **batterie 1** connectés en parallèle à **(B+, B-)** du module **batterie 2**.
	- **(BAT +, BAT -)** du canal **BAT 2** de l'**onduleur** connectés en parallèle à **(B+, B-)** du module **batterie 3**. - **(B+, B-)** du module **batterie 3** connectés en parallèle à **(B+, B-)** du module **batterie 4**.

**Connexions de communication jusqu'à 4 batteries (2 canaux):**

- **COM 1** de l'**onduleur** → **Port de liaison IN** du module **batterie 1**.
- **Port de liaison OUT** du module **batterie 1** → **Port de liaison IN** du module **batterie 2.**
- Insérer la résistance de terminaison sur **Port de liaison OUT** du module **batterie 2**.
- **COM 2** de l'**onduleur Port de liaison IN** du module **batterie 3**.
- **Port de liaison OUT** du module **batterie 3** → **Port de liaison IN** du module **batterie 4.**
- Insérer la résistance de terminaison sur **Port de liaison OUT** du module **batterie 4**.

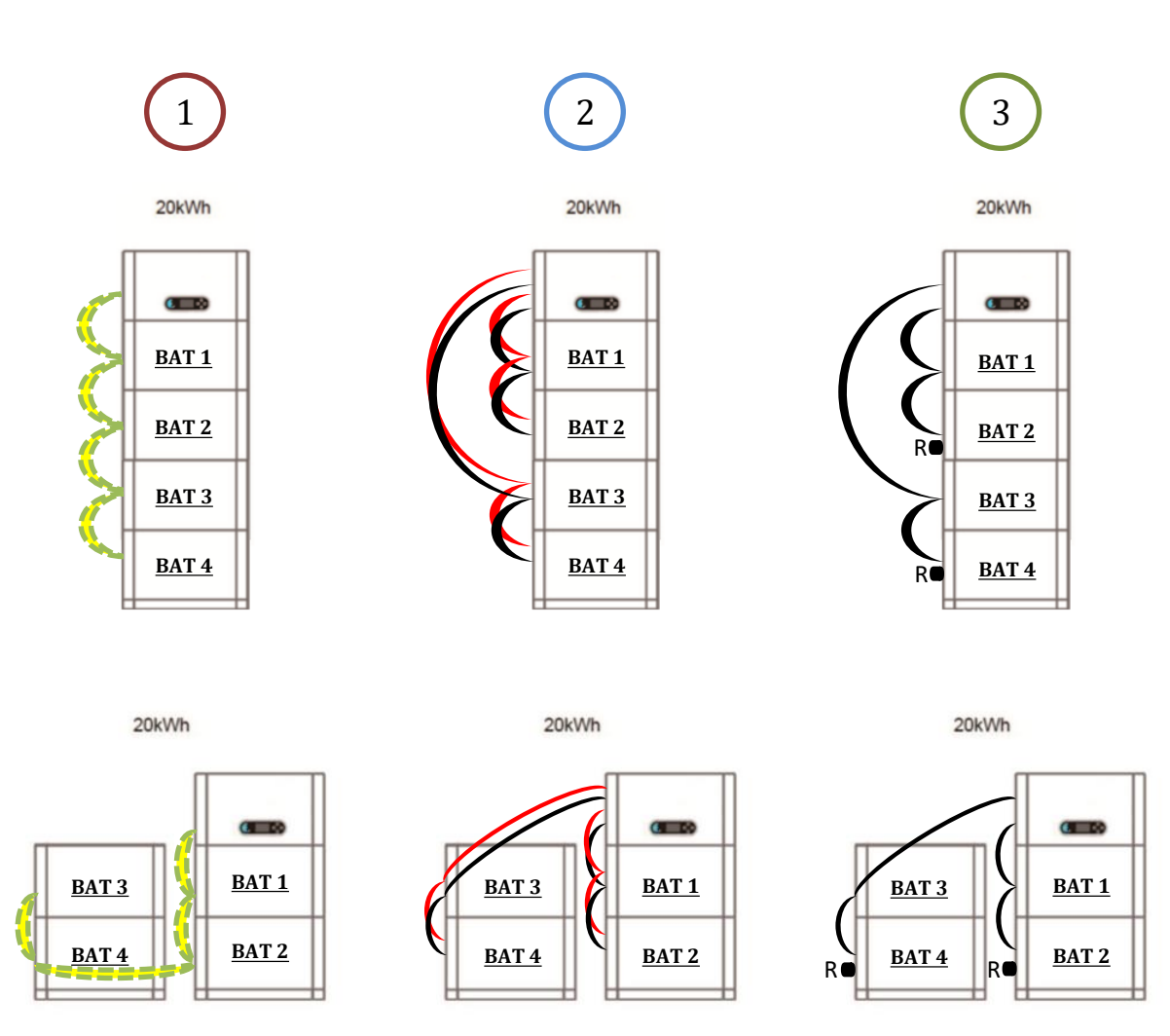

<span id="page-12-0"></span>**Remarque:** Contrôler que les câbles sont solidement connectés.

Si la capacité du système est supérieure à 15 kWh, les batteries sont connectées à l'interface d'entrée batterie de l'onduleur en deux groupes indépendants.

La capacité de la batterie varie de 5 à 20 kWh (en présence de 4 batteries il faut acheter le kit d'extension, code **ZZT-ZBT5K-EXT-KIT**). 20kWh

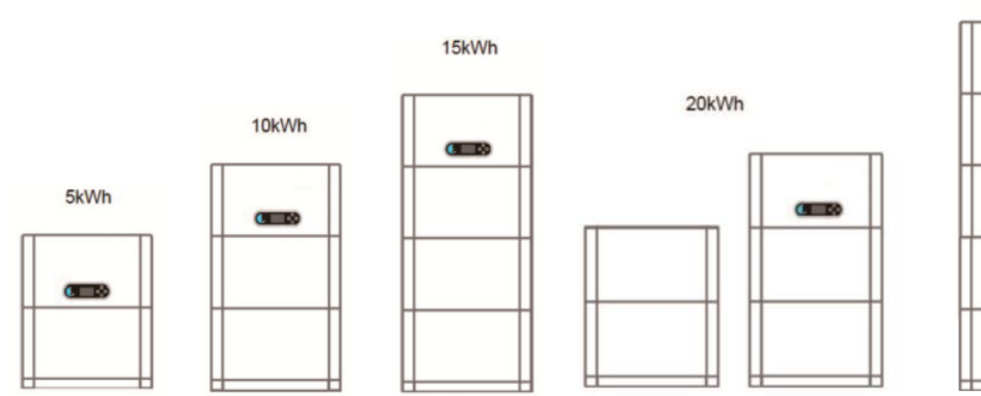

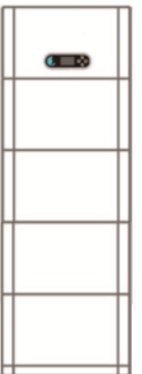

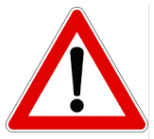

En cas d'extinction du système, COUPER LA TENSION AC, en ouvrant l'interrupteur spécifique. Ne JAMAIS éteindre les batteries avant d'avoir coupé la tension AC et donc avec le système de stockage connecté au réseau AC.

### **9.1 CONFIGURATION CANAUX PHOTOVOLTAÏQUE**

Pour configurer les canaux du photovoltaïque:

### *Paramètres de base* → *Configuration canaux*

En cas de connexion des chaînes en **mode indépendant**:

- O Entrée canal 3 Entrée PV 1
- O Entrée canal 4 Entrée PV 2

En cas de connexion des chaînes en **mode parallèle**:

- O Entrée canal 3 Entrée PV 1
- O Entrée canal 4 Entrée PV 1

### **9.2 CONFIGURATION CANAL BATTERIE**

Pour configurer 1 canal batterie:

### *Paramètres de base* → *Configuration canaux*

- O Entrée canal 1 Entrée batt. 1
- O Entrée canal 2 Non utilisée

### *Paramètres avancés* → *0715* → *Paramètres batterie*

- Nombre de batteries: Groupe  $1 \rightarrow$  (saisir le nombre des batteries installées) Groupe  $2 \rightarrow 0$ 

- Batterie 1: Profondeur de décharge: 80 % Pour configurer 2 canaux batterie:

### *Paramètres de base* → *Configuration canaux*

- O Entrée canal 1 Entrée batt. 1
- O Entrée canal 2 Entrée batt. 2

### *Paramètres avancés* → *0715* → *Paramètres batterie*

- Nombre de batteries: Groupe  $1 \rightarrow$  (saisir le nombre des batteries installées) Groupe 2  $\rightarrow$  (saisir le nombre des batteries installées)

- Batterie 1: Profondeur de décharge: 80 % - Batterie 2: Profondeur de décharge: 80 %

### **10.1 MESURE DE L'ÉCHANGE PAR CAPTEUR CT**

<span id="page-13-0"></span>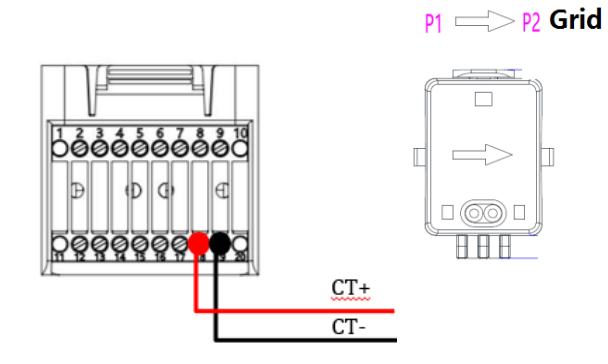

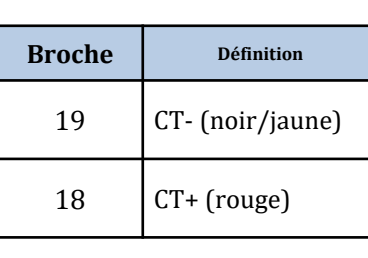

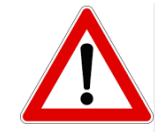

Utiliser pour des distances inférieures à 50 m entre onduleur et  $CT$ 

Connecter le négatif et le positif dans le capteur respectivement dans l'entrée 19 et 18 du connecteur COM

### **POSITIONNEMENT CAPTEUR CT:**

✓*Positionné à la sortie du compteur d'échange* de manière à pouvoir lire tous les flux de puissance entrant et sortant, il doit inclure tous les câbles de phase entrant ou sortant du compteur.

✓le *sens du CT est indépendant de l'installation*, il est reconnu par le système lors du premier allumage.

Utiliser **COMME CÂBLE DE RALLONGE** un câble **STP** catégorie 6 à 8 pôles, utiliser tous les pôles colorés

(bleu-orange-vert-marron) pour prolonger le câble positif du CT et tous les pôles blanc/couleur (blanc/bleu-blanc/orange- blanc/vert- blanc/marron) pour prolonger le câble négatif du CT. Le blindage devra être raccordé à la terre sur l'un des deux côtés.

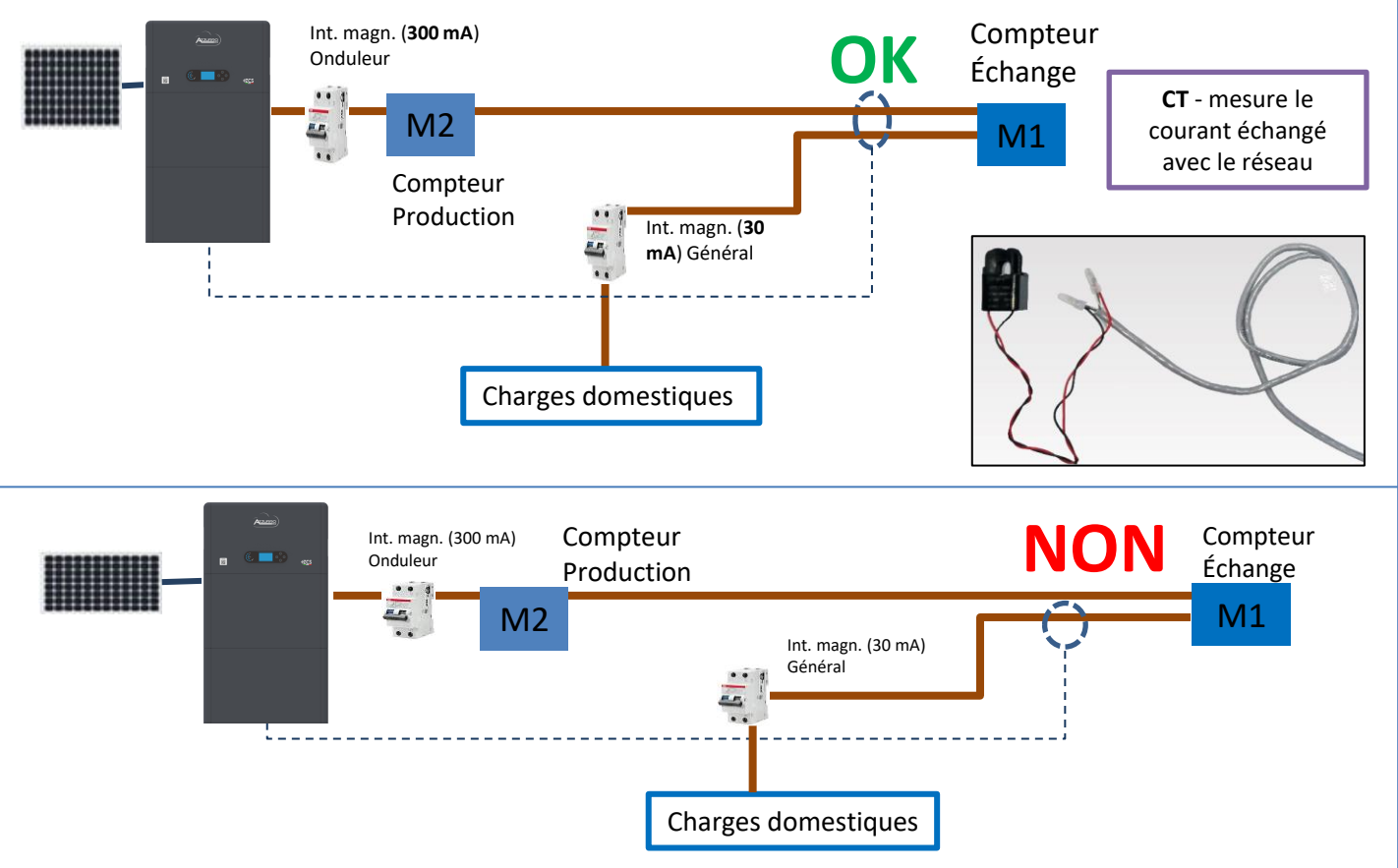

<span id="page-14-0"></span>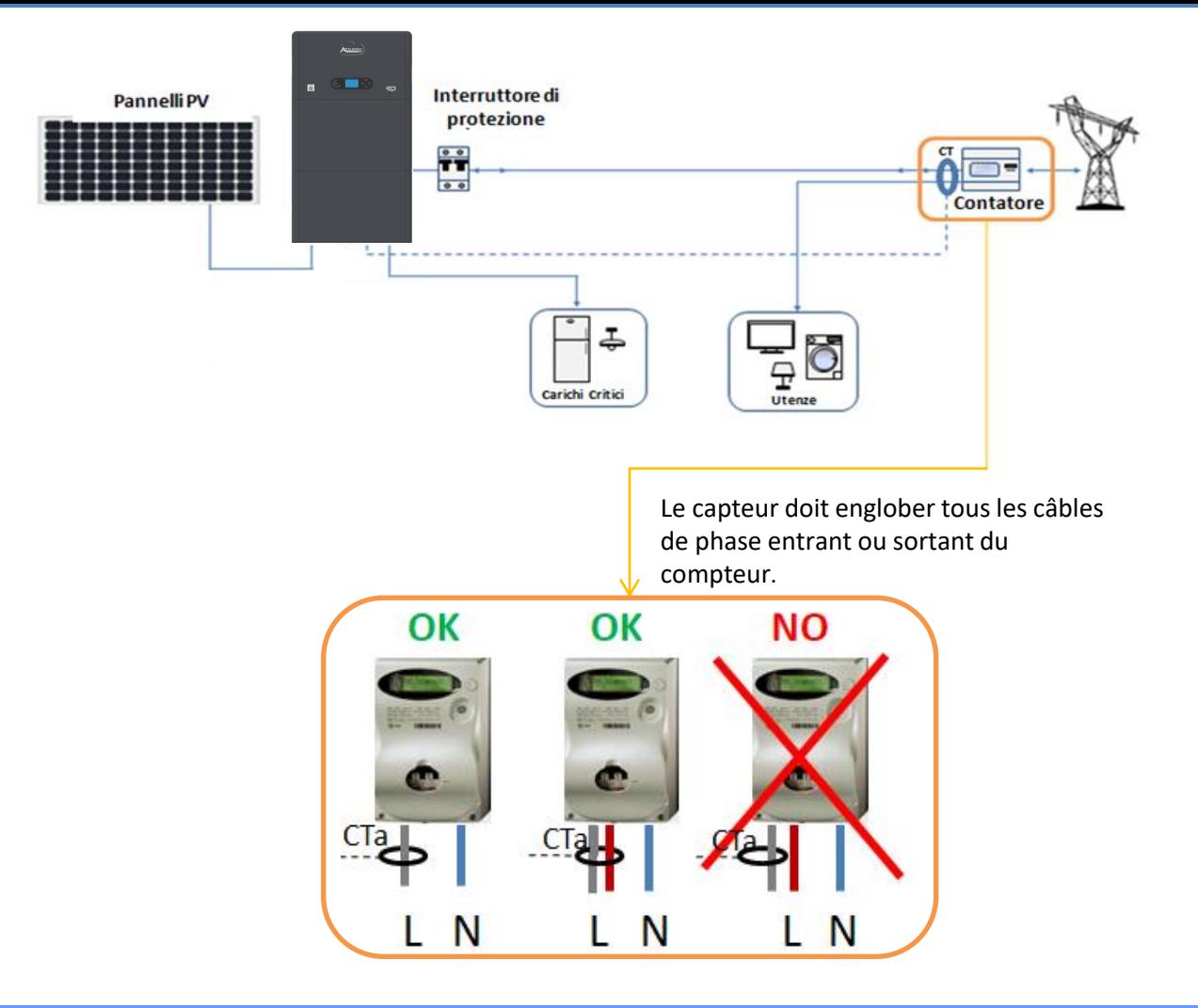

### **10.2 MESURE DE L'ÉCHANGE PAR METER DDSU**

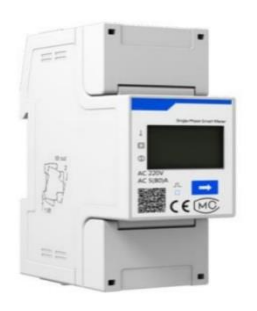

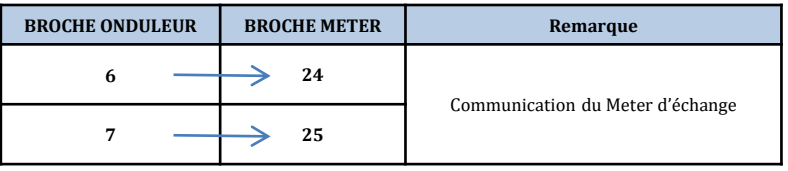

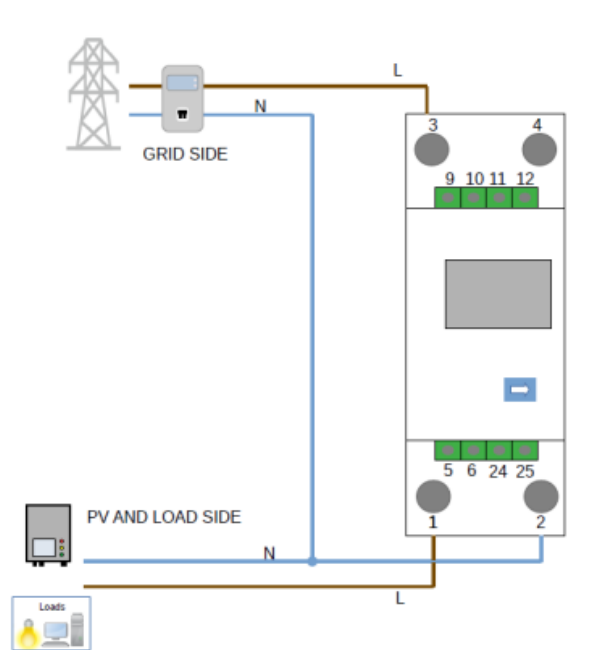

### **Connexions Meter DDSU**

<span id="page-15-0"></span>**1**. Connecter Meter et onduleur via le port série RS485. Côté Meter, ce port est identifié par les **BROCHES 24 et 25.**

Côté onduleur on utilise le port de connexion identifié comme « COM » en connectant les **BROCHES 6 et 7**

Meter sur échange 0000

<u> ပုံဓုံဓုံဓုံ</u>

- **2**. Connecter le Meter dans le mode « à insertion directe » dans le détail:
- $\checkmark$  Connecter la BROCHE 2 du Meter avec le câble de neutre (N);
- ✓ Connecter la BROCHE 3 respectivement à la phase vers compteur d'échange;
- ✓ Connecter la BROCHE 1 à la phase vers système photovoltaïque et charges.

REMARQUE: Pour des **distances** entre Meter et Onduleur hybride **supérieures à 100 mètres**, il est conseillé de connecter le long de la chaîne 485 deux résistances de 120 Ohms, la première à l'onduleur (entre les broches 6 et 7 de la COM onduleur), la deuxième directement au Meter (broches 24 et 25).

### **10.2.1 CONFIGURATION METER DDSU SUR ÉCHANGE ET ONDULEUR**

1. Contrôler, en pressant le bouton que l'adresse du Meter est sur **001**. L'écran, en plus des indications ci-dessus, affiche les valeurs de:

- ✓ Courant;
- ✓ Tension;
- $\checkmark$  Facteur de puissance;
- ✓ Puissance.

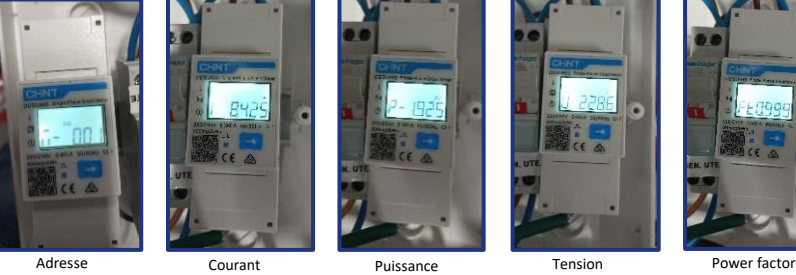

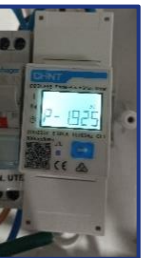

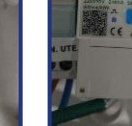

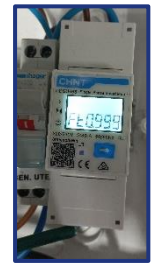

**24 25**

2. Pour configurer la lecture du Meter sur l'onduleur, accéder à l'écran de l'onduleur (comme sur la figure):

- 1. Première touche à gauche de l'onduleur;
- 2. Paramètres avancés;
- 3. Saisir le mot de passe « 0715 »;
- 4. Set PCC Meter;
- 5. Activer;
- 6. Ok.

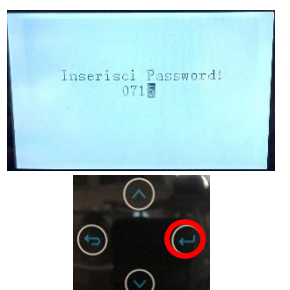

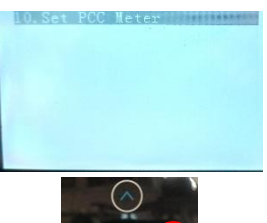

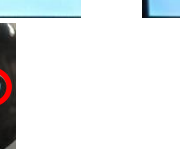

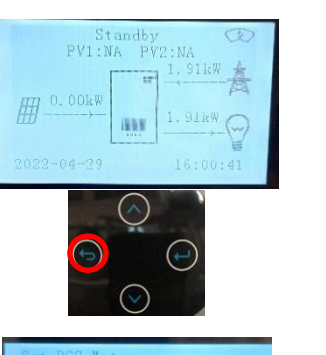

**SISHERE** 

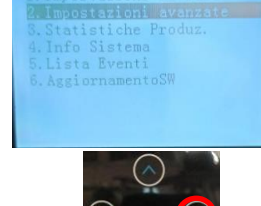

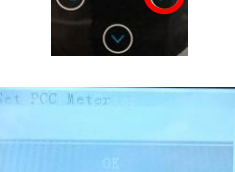

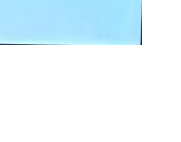

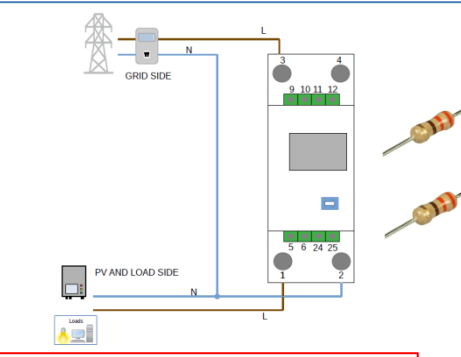

16

### **10.2.2 MESURE DE LA PRODUCTION EXTÉRIEURE PAR METER DDSU**

<span id="page-16-0"></span>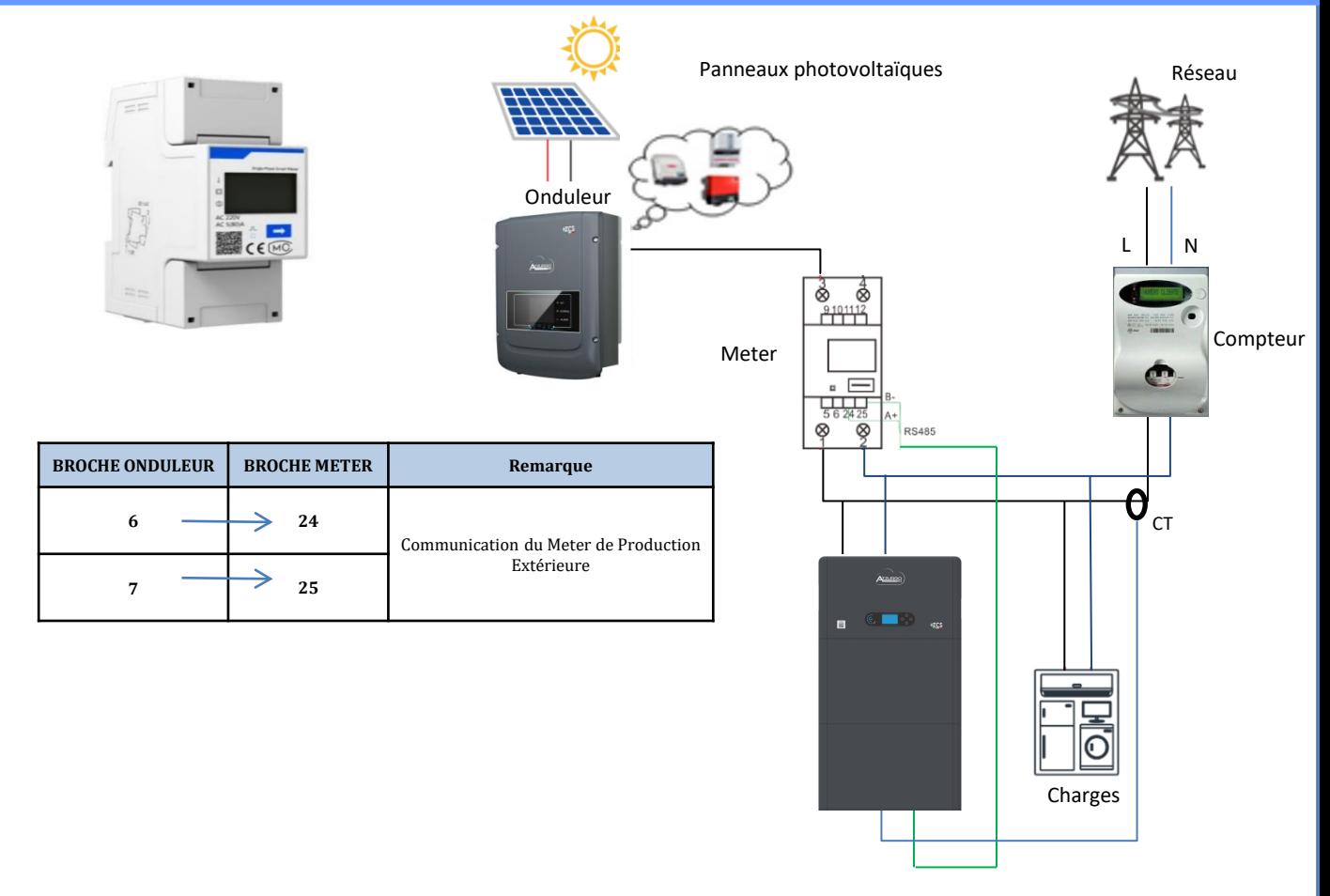

## **Connexions Meter DDSU**

1. Connecter Meter et onduleur via le port série RS485.

Côté Meter, ce port est identifié par les **Broches 24 et 25.**

Côté onduleur utiliser le port COM en connectant les **Broches 6 et 7**

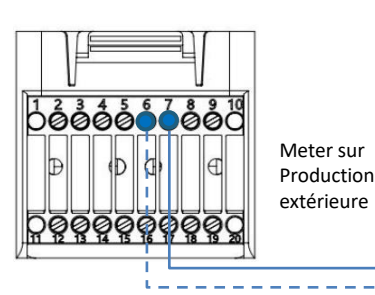

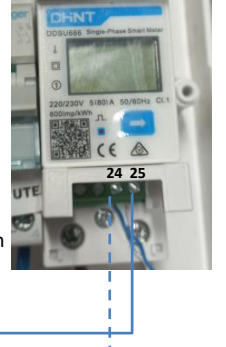

- 2. Connecter le Meter dans le mode « à insertion directe » dans le détail:
- $\checkmark$  Connecter la BROCHE 2 du Meter avec le câble de neutre (N);
- $\checkmark$  Connecter la BROCHE 3 respectivement à la phase vers production extérieure;
- ✓ Connecter la BROCHE 1 à la phase vers système photovoltaïque et charges.

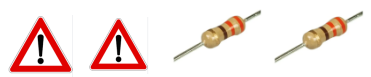

REMARQUE: Pour des **distances** entre Meter et Onduleur hybride **supérieures à 100 mètres**, il est conseillé de connecter le long de la chaîne 485 deux résistances de 120 Ohms, la première à l'onduleur (entre les broches 6 et 7 de la COM onduleur), la deuxième directement au Meter (broches 24 et 25).

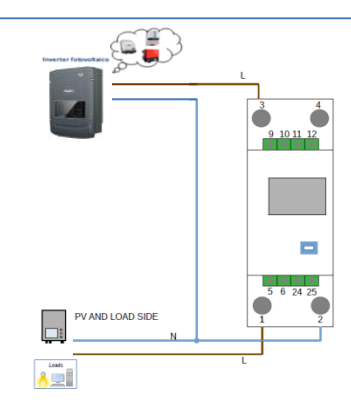

17

<span id="page-17-0"></span>1.1 Contrôler en appuyant sur le bouton

que l'adresse du Meter est sur **002**.

L'écran, en plus des indications ci-dessus, affiche les valeurs de:

- ✓ Courant;
- ✓ Tension;
- $\checkmark$  Facteur de puissance;
- ✓ Puissance.

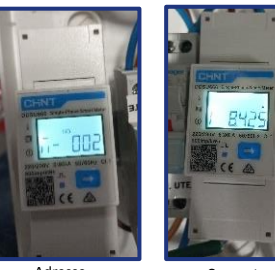

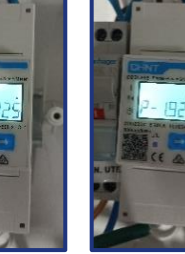

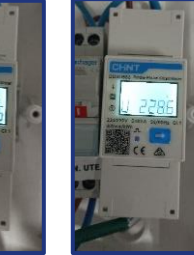

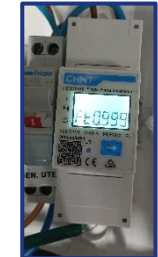

Adresse Courant Puissance Tension Power factor

### 1.2 Configuration adresse meter production:

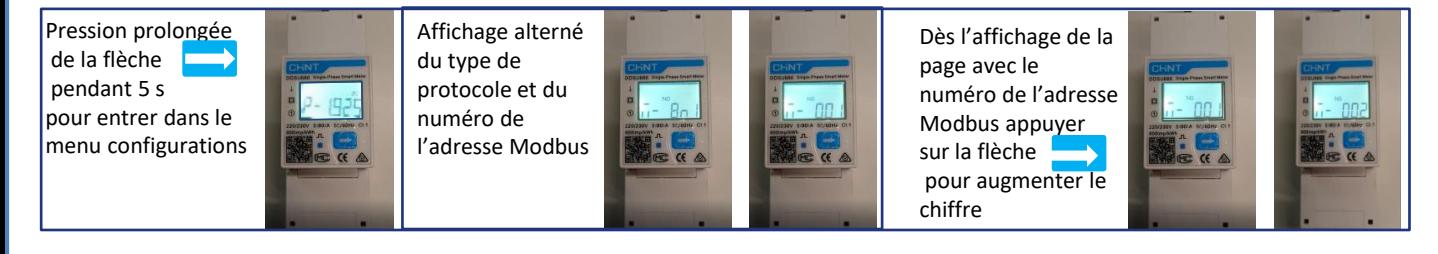

2. Aucun paramétrage n'est nécessaire sur l'onduleur pour la configuration du Meter sur la production extérieure.

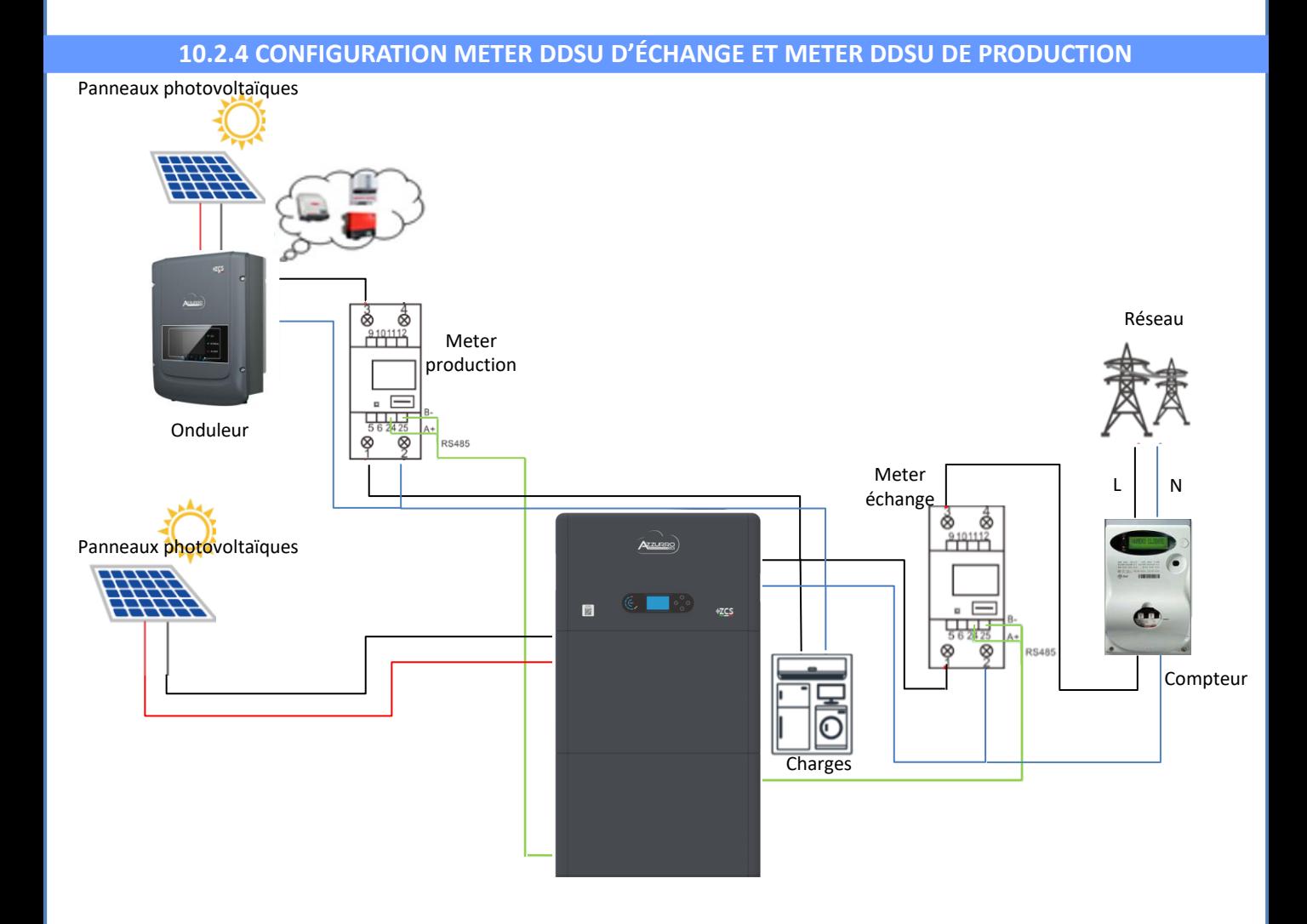

### **10.2.5 VÉRIFICATION CORRECTE LECTURE METER DDSU**

<span id="page-18-0"></span>Pour vérifier la lecture correcte du Meter sur l'échange il faut s'assurer que l'onduleur hybride et n'importe quelle autre source de production photovoltaïque soient éteints.

Allumer les charges supérieures à 1 kW.

Se placer devant le Meter et en utilisant les touches

« » pour faire défiler les options, vérifier que:

La Puissance P est:

- •supérieures à 1 kW.
- •cohérentes avec la consommation domestique.
- •Le signe devant chaque valeur est négatif (–).

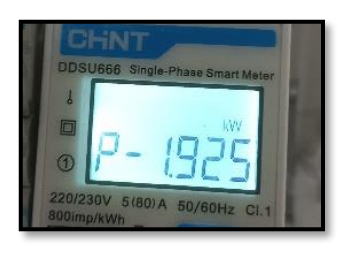

- En cas de meter pour la lecture de la production de modules photovoltaïques déjà installés il faut répéter les opérations précédentes:
- 1. Le signe des puissances cette fois-ci devra être positif pour P.
- 2. Allumer l'Onduleur hybride en laissant sur off l'interrupteur PV côté DC, vérifier que la valeur de puissance totale Pt photovoltaïque externe correspond à la valeur visible sur l'écran de l'onduleur.

### **10.3 LECTURE PAR METER DTSU**

### Schéma unifilaire Onduleur hybride mode de lecture Meter uniquement sur l'échange

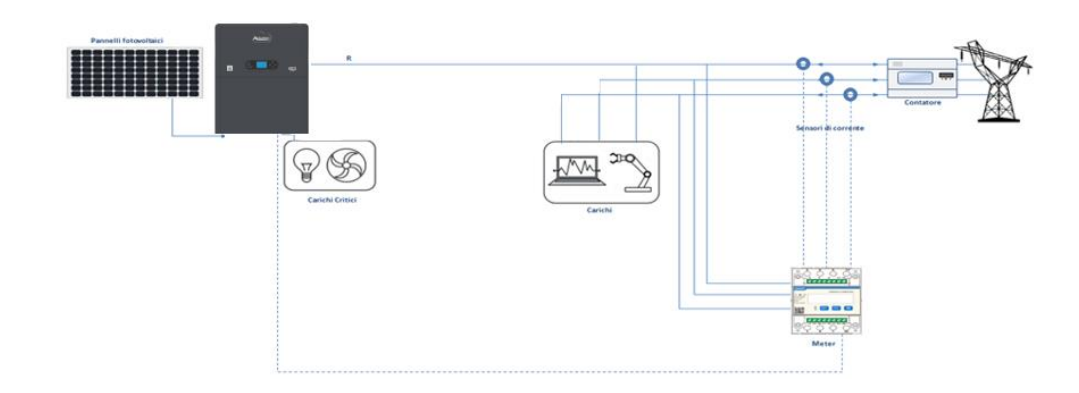

Schéma unifilaire Onduleur hybride mode de lecture Meter sur l'échange et production extérieure

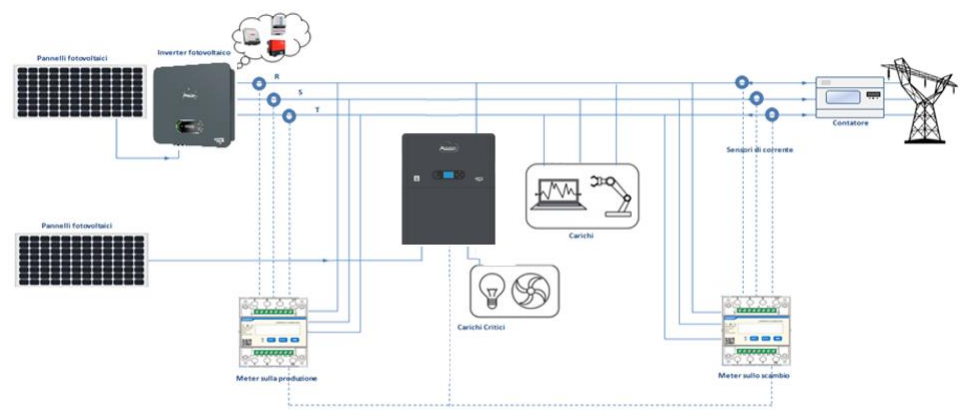

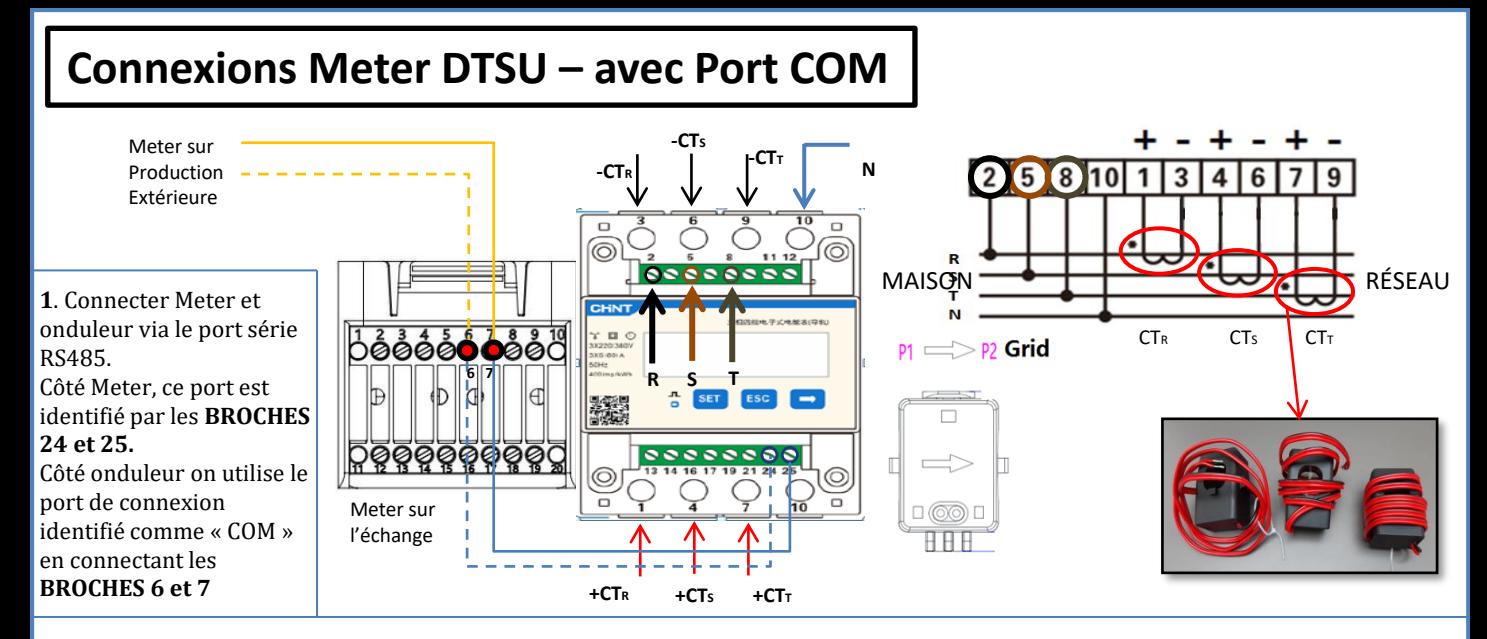

**2**. Connecter la BROCHE 10 du Meter avec le câble neutre (N), connecter la BROCHE 2, 5 et 8 aux phases R, S et T respectivement. Connexions CT, le capteur positionné sur la **phase R** doit avoir les bornes connectées sur la **BROCHE 1** (fil rouge) et sur la **BROCHE 3** (fil noir).

Le capteur positionné sur la **phase S** doit avoir les bornes connectées sur la **BROCHE 4** (fil rouge) et sur la **BROCHE 6** (fil noir). Le capteur positionné sur la **phase T** doit avoir les bornes connectées sur la **BROCHE 7** (fil rouge) et sur la **BROCHE 9** (fil noir). Positionner les capteurs en faisant attention à l'indication sur le capteur lui-même (flèche orientée vers le réseau). ATTENTION: ne raccorder les CT aux phases qu'après les avoir connectés à l'onduleur.

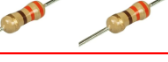

<u>IN</u>

REMARQUE: Pour des **distances** entre Meter et Onduleur hybride **supérieures à 100 mètres**, il est conseillé de connecter le long de la chaîne 485

deux résistances de 120 Ohms, la première à l'onduleur (entre les broches 6 et 7 de la COM onduleur), la deuxième directement au Meter (broches 24 et 25).

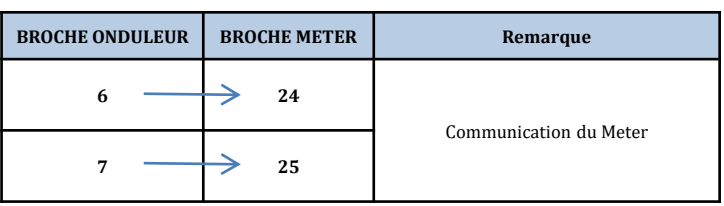

## **CONFIGURATION METER DTSU SUR ÉCHANGE ET ONDULEUR**

1. Contrôler, en pressant le bouton

que l'adresse du Meter est sur **001**.

L'écran, en plus des indications ci-dessus, affiche les

- valeurs de: Courant;
- Tension;
- Facteur de puissance;
- Puissance.

2. Pour configurer la lecture du Meter sur l'onduleur, accéder à l'écran de l'onduleur (comme sur la figure):

- 1. Première touche à gauche de l'onduleur;
- 2. Paramètres avancés;
- 3. Saisir le mot de passe « 0715 »;
- 4. Set PCC Meter;
- 5. Activer;
- 6. Ok.

### **10.3.1 CONFIGURATION METER DTSU**

- <span id="page-20-0"></span>•Appuyer de nouveau sur **SET**
- •écrire le nombre « 701 »:
	- 1. De la première page où le nombre «  $600$  » apparaîtra, appuyer une fois sur la touche «  $\rightarrow$  » pour écrire le nombre « 601 ».
	- 2. Appuyer deux fois sur « **SET** » pour déplacer le curseur vers la gauche et mettre en évidence « 601 »;
	- 3. Appuyer une fois sur la touche «  $\rightarrow$  » jusqu'à écrire le nombre «  $701$  ».

**Remarque:** En cas d'erreur, appuyer sur « ESC », puis à nouveau sur « SET » pour réinitialiser le code requis.

•Confirmer en appuyant sur **SET** jusqu'à entrer dans le menu des paramètres.

•Entrer dans les menus suivants et configurer les paramètres indiqués:

- **1. CT:**
	- a. Appuyer sur **SET** pour entrer dans le menu
	- b. Écrire « 40 »:
	- a. À partir de la première page où le nombre «  $1 \times 2$  » apparaîtra, appuyer plusieurs fois sur la touche «  $\rightarrow \infty$  » pour écrire le nombre «  $10 \times 10$
	- b. Appuyer une fois sur « **SET** » pour déplacer le curseur vers la gauche et mettre « 10 » en surbrillance.
	- c. Appuyer plusieurs fois sur la touche «  $\rightarrow$  » jusqu'à écrire le nombre «  $\underline{40}$  ».
	- d. Appuyer sur « ESC » pour confirmer et « → » pour défiler jusqu'au paramètre suivant.

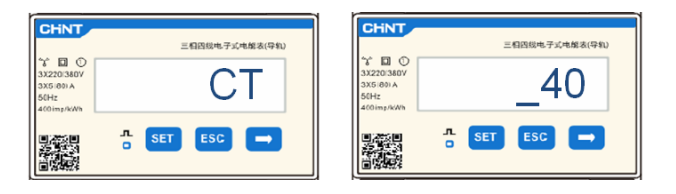

**Remarque:** En cas de sondes CT différentes de celles fournies écrire le rapport correct de transformation.

**Remarque:** en cas d'erreur, appuyer sur « SET » jusqu'à ce que le nombre relatif aux milliers soit mis en évidence, puis appuyer sur « → » jusqu'à ce que seul le chiffre « 1 » apparaisse; à présent, répéter la procédure décrite ci-dessus.

CHNT

 $\Box$   $\Diamond$ 

- 2. ADRESSE:
	- a. Appuyer sur **SET** pour entrer dans le menu:
	- b. Laisser « 01 » pour Meter sur l'échange

d. Appuyer sur « ESC » pour confirmer.

c. Écrire « 02 » (en appuyant une fois sur «  $\rightarrow$  » depuis la page « 01 »). Avec l'adresse 02 l'onduleur attribuera comme puissances relatives à la production les données envoyées par le Meter. Il est possible de configurer jusqu'à un maximum de 3 Meters pour la production (Adresses 02 03 04)

**CHNT** 三相四线电子式电能表(导)  $\mathcal{L} \boxtimes \mathcal{L}$ **ADDRESS**  $\frac{1}{\alpha}$  SET ESC  $\rightarrow$ 

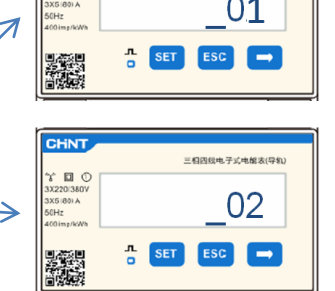

-<br>三相四级电子式电能表(导轨

01 | Meter sur l'échange

Meter sur la production

21

### **10.3.2 VÉRIFICATION CORRECTE LECTURE METER DTSU**

Pour vérifier la lecture correcte du meter sur l'échange il faut s'assurer que l'onduleur hybride et n'importe quelle autre source de production photovoltaïque sont éteints.

Allumer des charges de plus d'1 kW pour chacune des trois phases du système. Se placer devant le meter et en utilisant les touches «  $\rightarrow$  » pour faire défiler les options et « ESC » pour revenir en arrière, vérifier que:

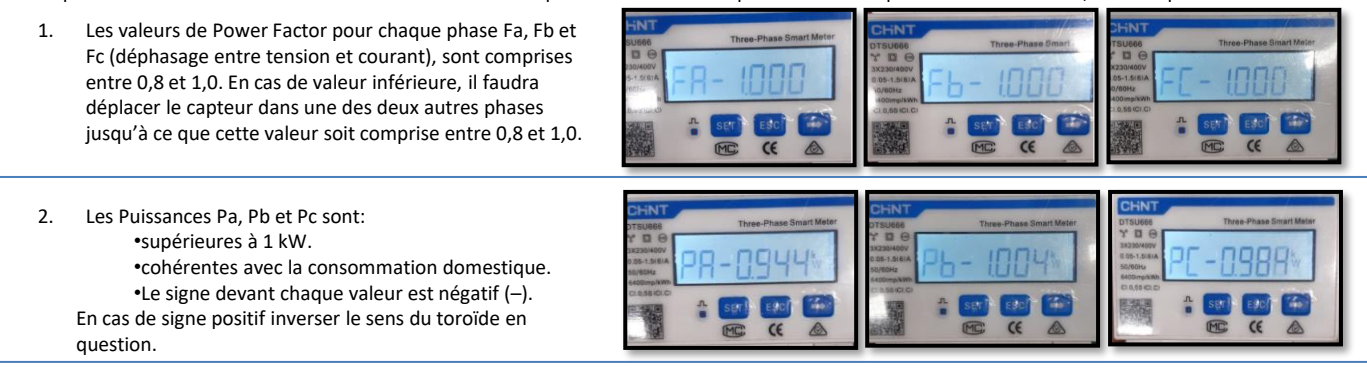

En cas de **meter pour la lecture de la production de modules photovoltaïques déjà installés**il faut répéter les opérations précédentes:

- 1. Vérification du facteur de puissance (Power factor) suivant les indications du cas précédent
- 2. Le signe des puissances cette fois devra être positif pour Pa, Pb et Pc
- 3. Allumer l'onduleur hybride, vérifier que la valeur de puissance totale photovoltaïque Pt correspond à la valeur visible sur l'afficheur de l'onduleur.

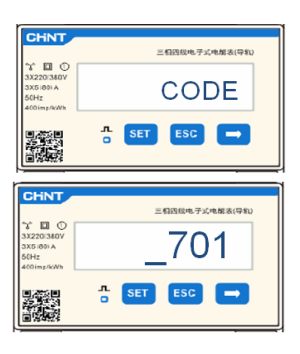

<span id="page-21-0"></span>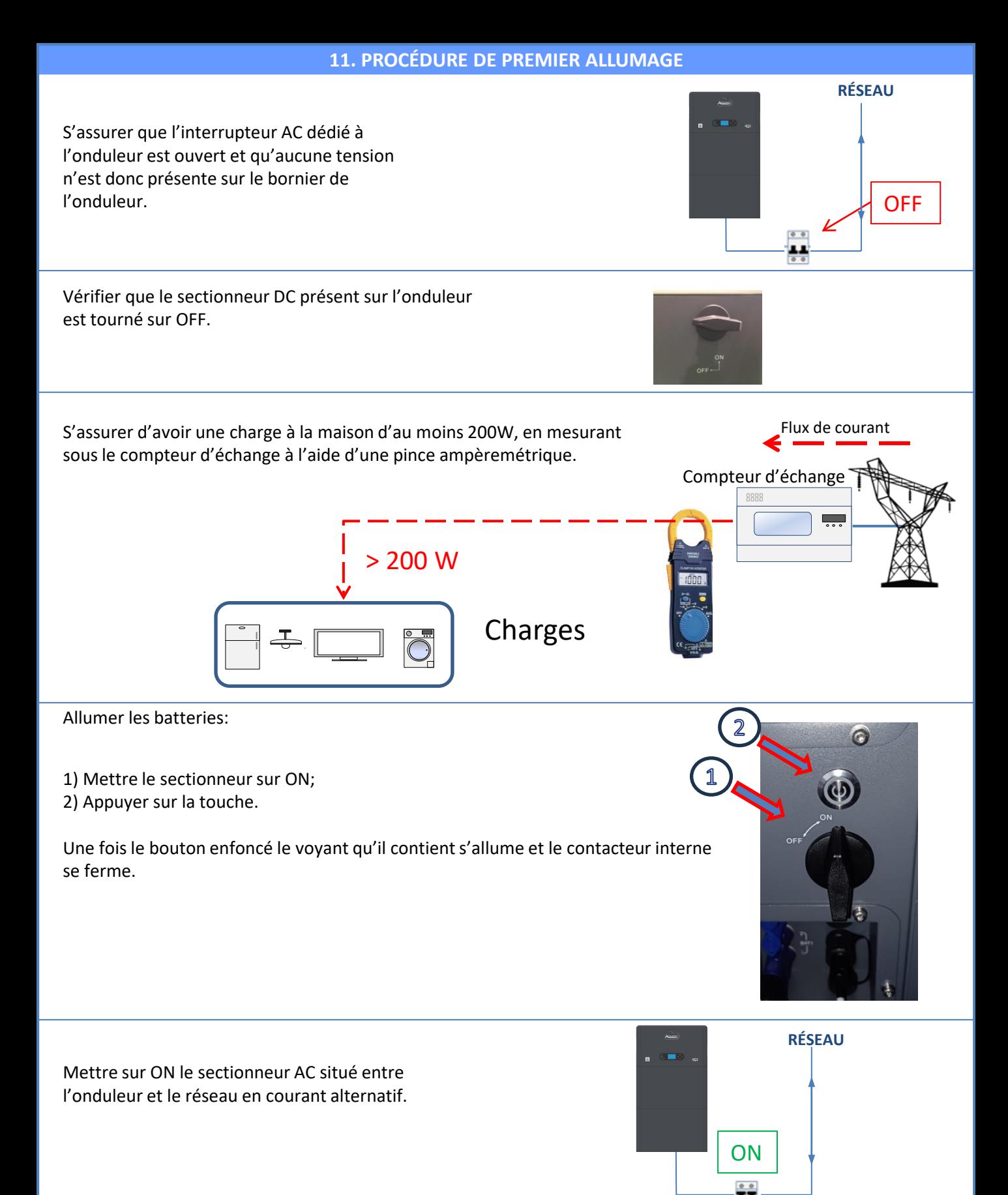

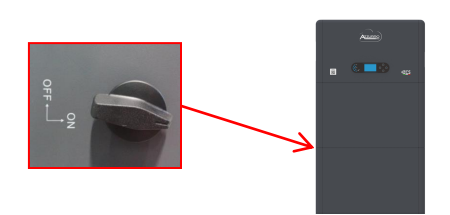

Pour fournir une tension DC à l'onduleur hybride, mettre le sectionneur en position ON.

 $0.01$ 

22

#### **12. PREMIÈRE CONFIGURATION**

<span id="page-22-0"></span>**IMPORTANT:** Se munir d'un ordinateur et d'une clé USB en cas de demandes de mise à jour et configurations des codes pays corrects.

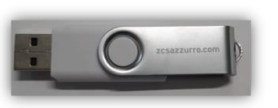

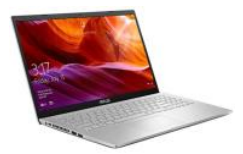

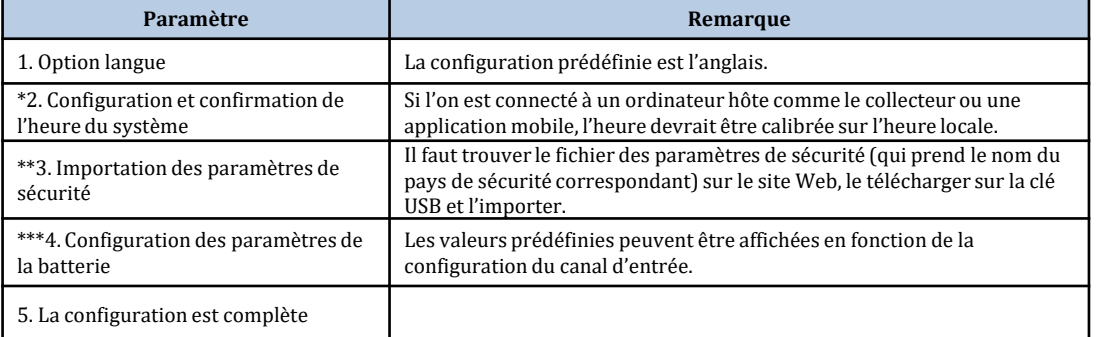

#### **\*2. Configuration et confirmation de l'heure du système**

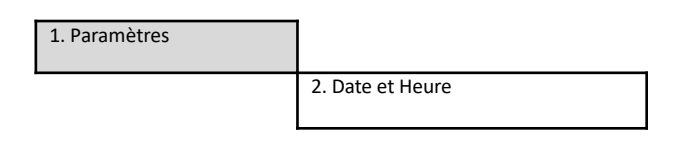

Г

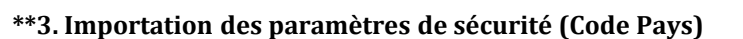

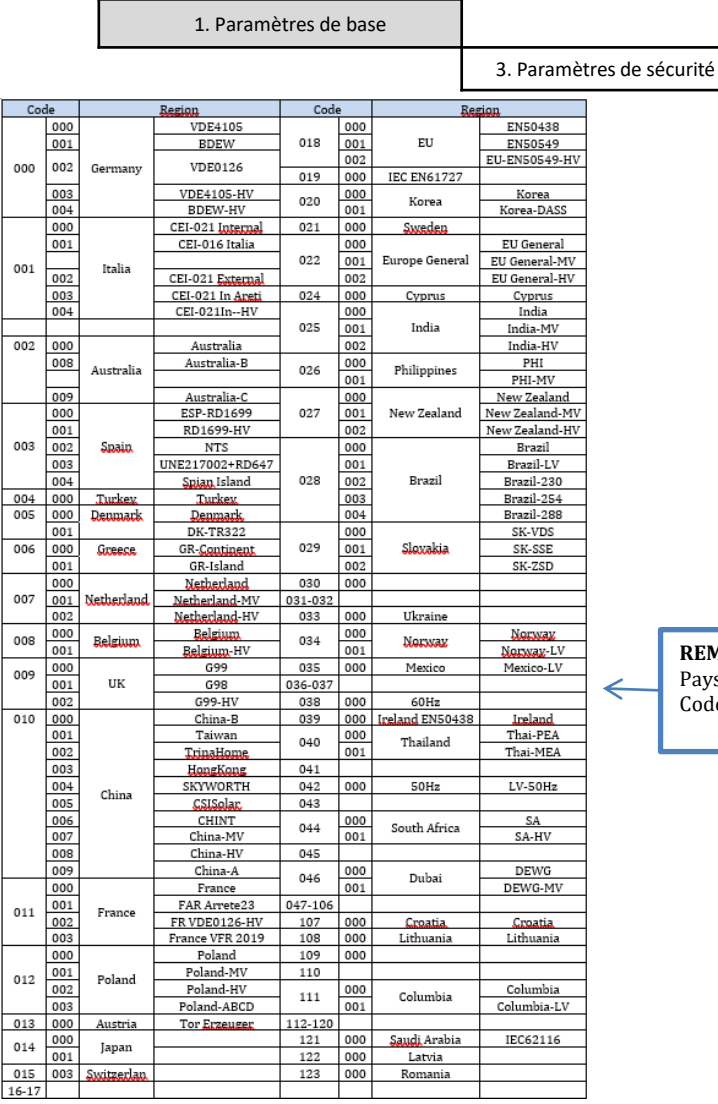

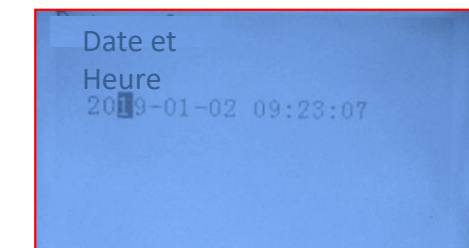

Pour sélectionner le pays correct, insérer dans la clé USB le dossier dézippé « safety » téléchargeable sur le site:

https://www.zcsazzurro.com/it/documentazione/eas y-power-one-all

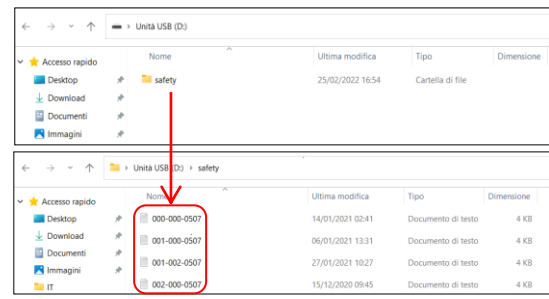

**REMARQUE:** Les onduleurs sont configurés par défaut avec le Code Pays relatif à la CEI-021 pour l'interface interne, si l'utilisation d'un Code Pays différent est nécessaire, contacter l'assistance.

### **13. VÉRIFICATION DU BON FONCTIONNEMENT**

<span id="page-23-0"></span>1) Mettre le sectionneur photovoltaïque en position OFF et déconnecter l'onduleur du réseau.

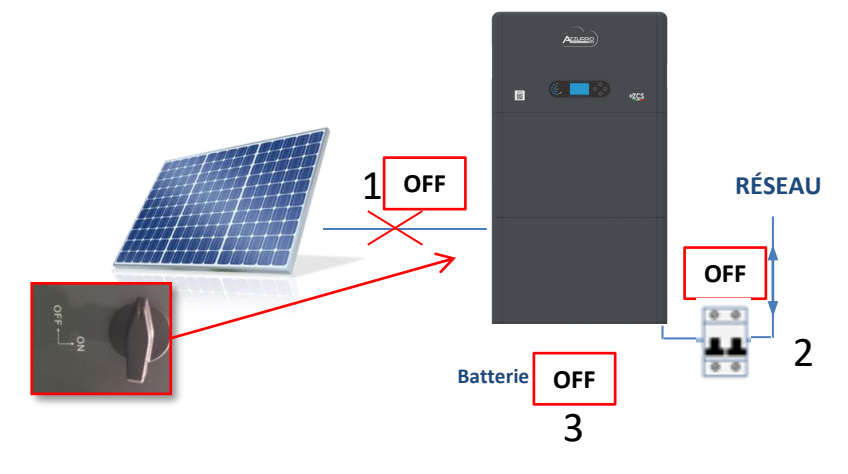

2) Rétablir la tension AC en actionnant l'interrupteur dédié:

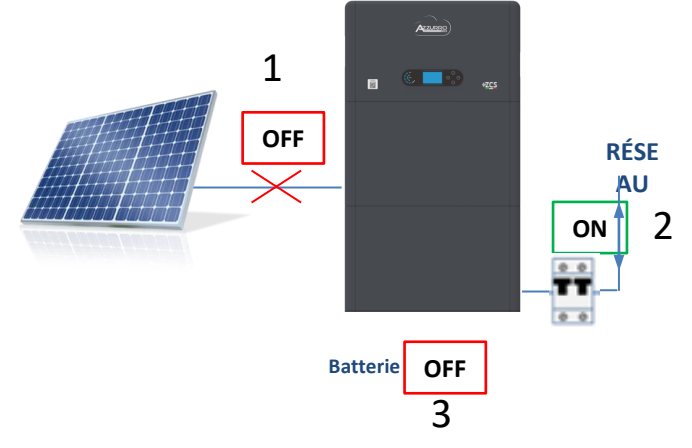

3) Vérifier que la valeur de puissance puisée depuis le réseau sur l'écran est à peu près égale à la valeur de puissance absorbée indiquée par le compteur, ou obtenue en mesurant avec une pince ampèremétrique sous le compteur d'échange.

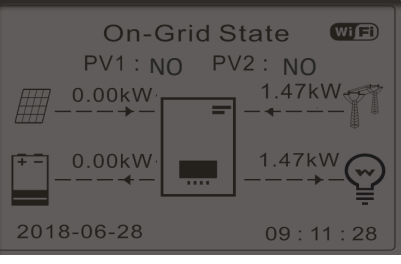

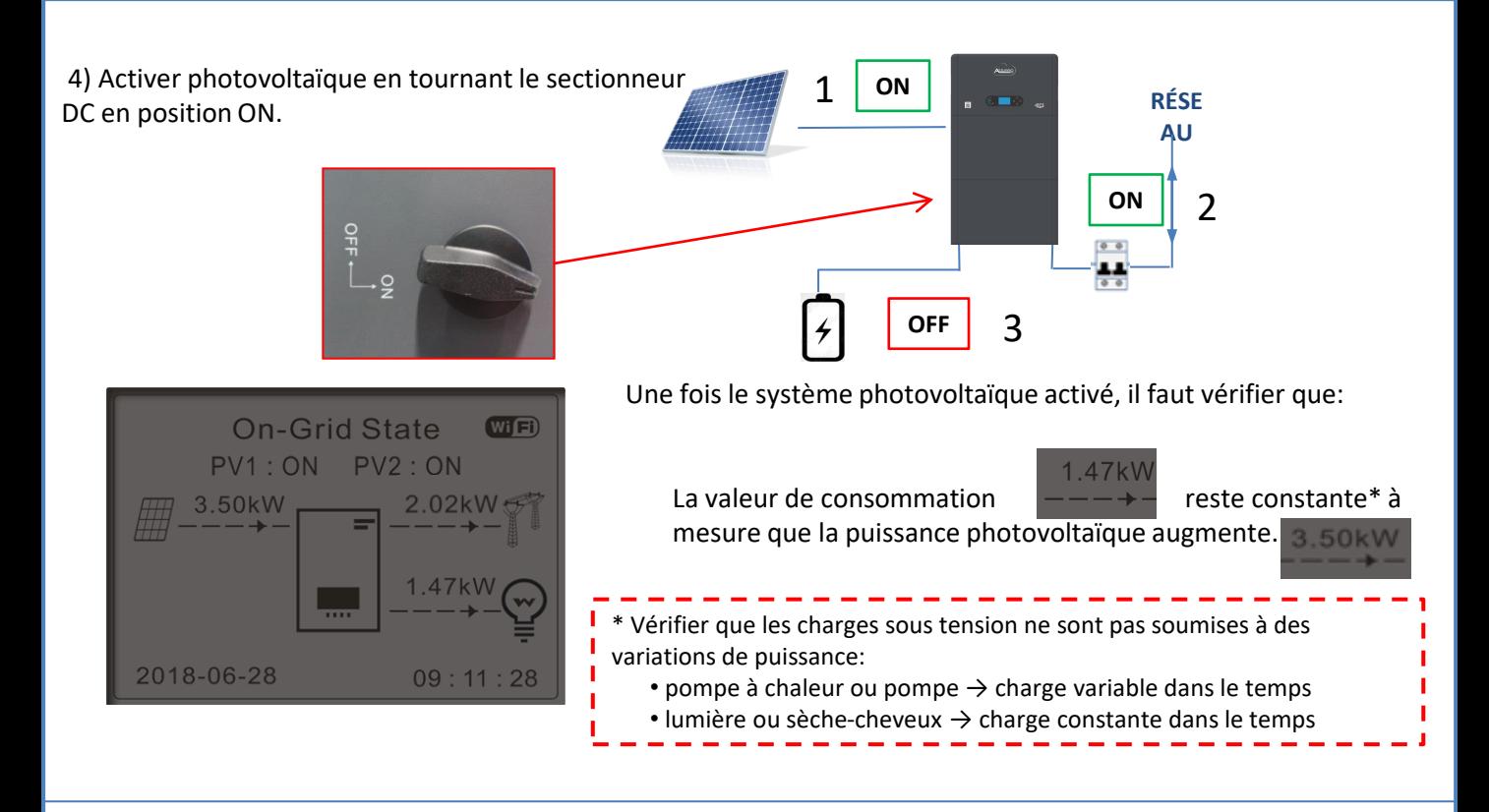

5) Allumer la/les batterie/s en vérifiant que le système travailler dans les modes décrits dans le paragraphe **ÉTATS DE FONCTIONNEMENT EN MODE AUTOMATIQUE**:

- •PV>Load →Batterie en charge
- •PV<Load Batterie en décharge
- •PV=Load Batterie en stand-by

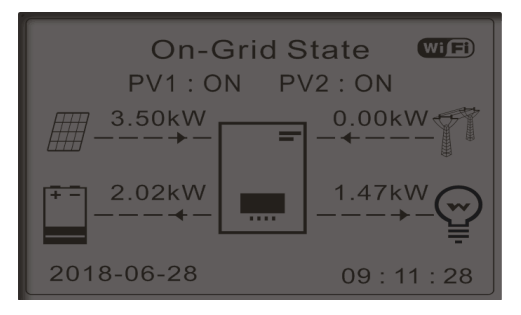

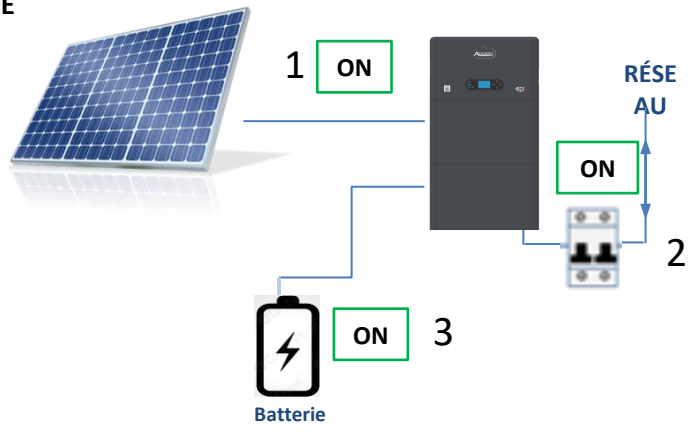

### REMARQUE: Au premier démarrage les batteries se chargent à 100 %

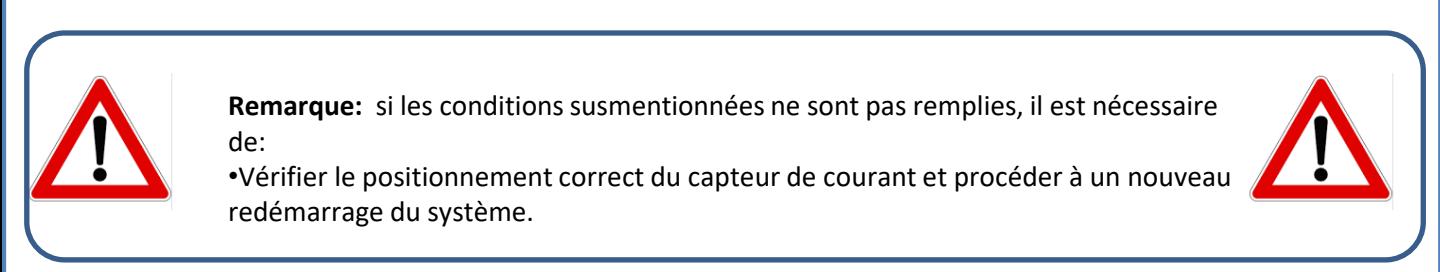

25

### **14. VÉRIFICATION DES PARAMÈTRES CONFIGURÉS DE L'ONDULEUR**

<span id="page-25-0"></span>Pour vérifier si les paramètres définis sont corrects, entrer dans le menu d'affichage sous « Info onduleur », et vérifier les données en accordant une attention particulière à celles qui sont en surbrillance:

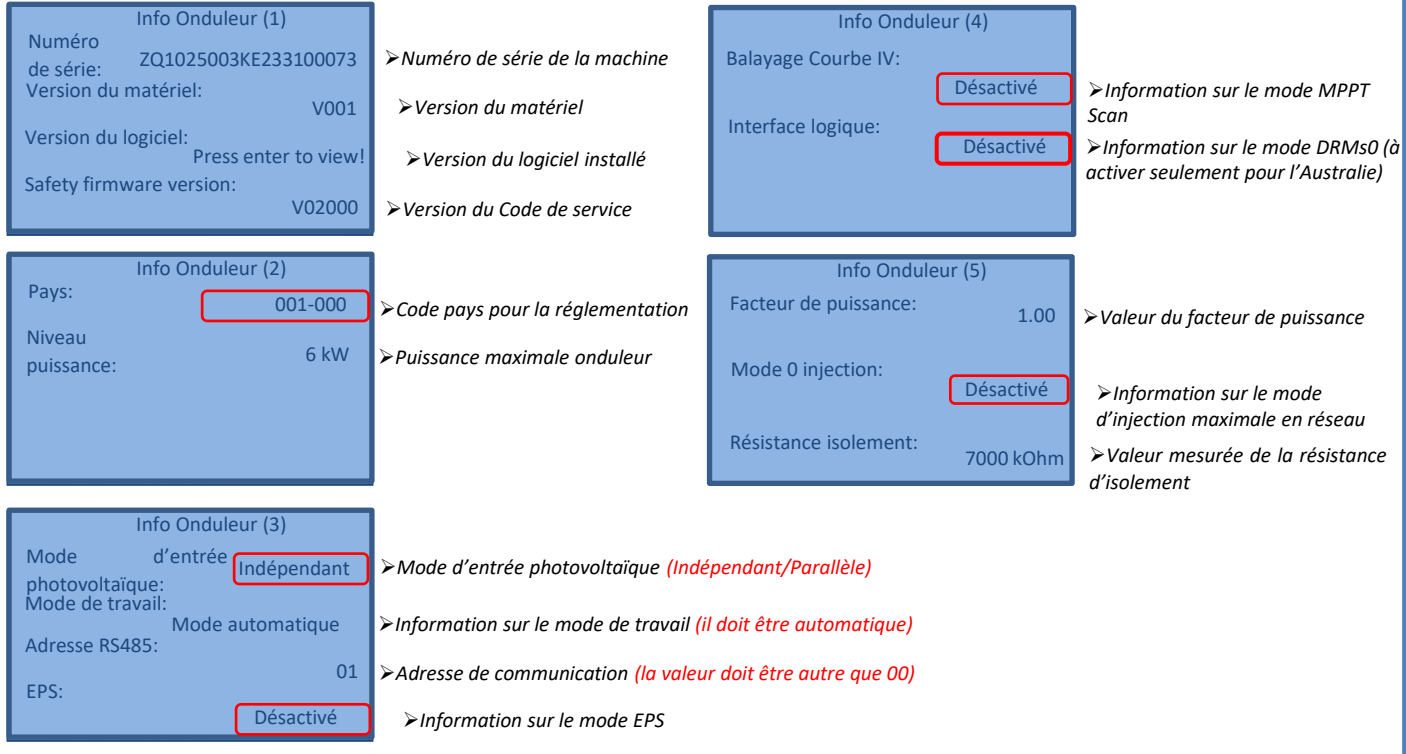

### **15. MODE ZÉRO INJECTION**

<span id="page-26-0"></span>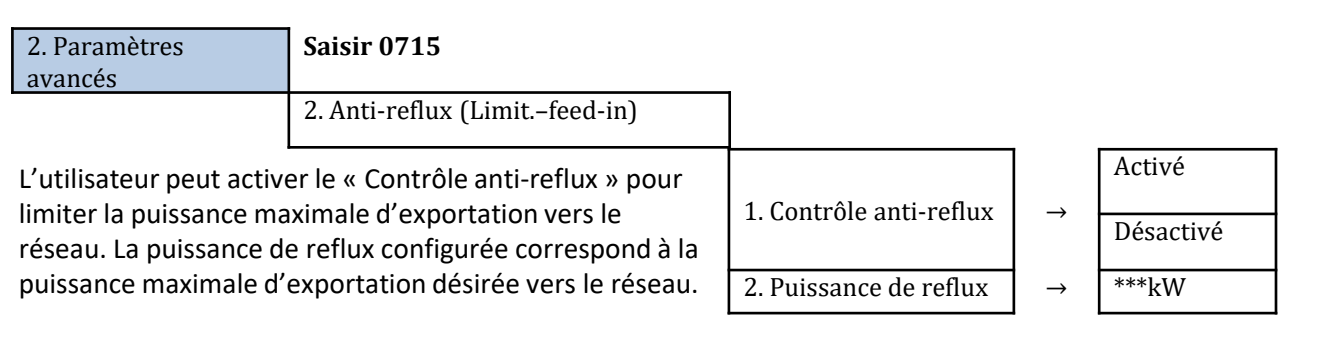

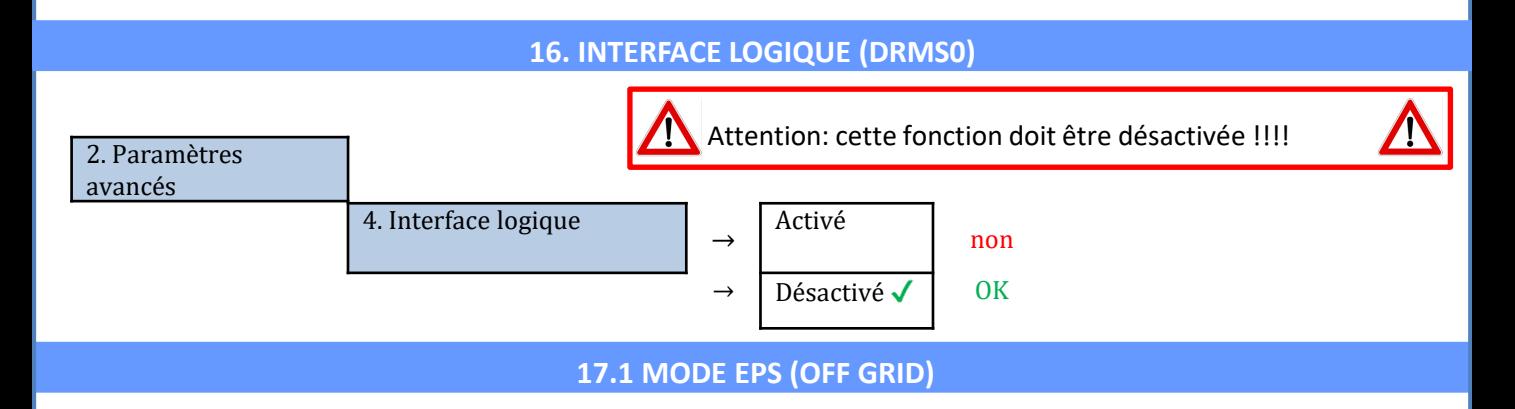

En cas d'interruption de réseau, ou d'allumage en mode OFF-Grid, si la fonction EPS est active, l'onduleur HYD3000-HYD6000-ZP1 fonctionnera en mode EPS (alimentation de secours), en utilisant le courant et l'énergie photovoltaïques stockées dans la batterie pour fournir énergie à la charge critique via le port de connexion LOAD.

### **17.2 MODE EPS (OFF-GRID) - PROCÉDURE DE CÂBLAGE ET TYPES D'INSTALLATION**

**Identifier les charges domestiques critiques ou prioritaires:** il est conseillé d'identifier les charges domestiques strictement nécessaires en cas de panne de courant, telles que l'éclairage, les réfrigérateurs ou les congélateurs, les prises de secours.

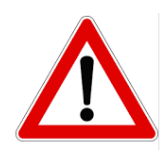

• Les charges de forte puissance (telles que fours, machines à laver, pompes à chaleur) pourraient ne pas être supportées par l'onduleur en mode EPS, étant donnée la puissance maximale pouvant être délivrée dans ces conditions.

• Les charges avec des courants de démarrage élevés (telles que des pompes, des compresseurs ou, en général, des dispositifs actionnés par des moteurs électriques) pourraient ne pas être supportées par l'onduleur en mode EPS, car le courant de démarrage, bien que pendant une période extrêmement courte, est nettement supérieur par rapport à celui fourni par l'onduleur.

• Les charges inductives (telles que les plaques à induction, par exemple) pourraient ne pas être supportées par l'onduleur en mode EPS, en raison de la forme d'onde de ces dispositifs.

**Brancher les câbles de phase, neutre et de mise à la terre à la sortie LOAD** située à droite dans la partie inférieure de l'onduleur.

REMARQUE: la sortie LOAD doit être utilisée uniquement pour la connexion de la charge critique.

### <span id="page-27-0"></span>**INTERRUPTEUR**

En cas d'entretien sur les composants du système photovoltaïque ou dans le cas d'un onduleur qui ne peut pas être utilisé, il est conseillé d'installer un interrupteur, afin que les charges normalement connectées à la ligne LOAD de l'onduleur puissent être alimentées directement depuis le réseau.

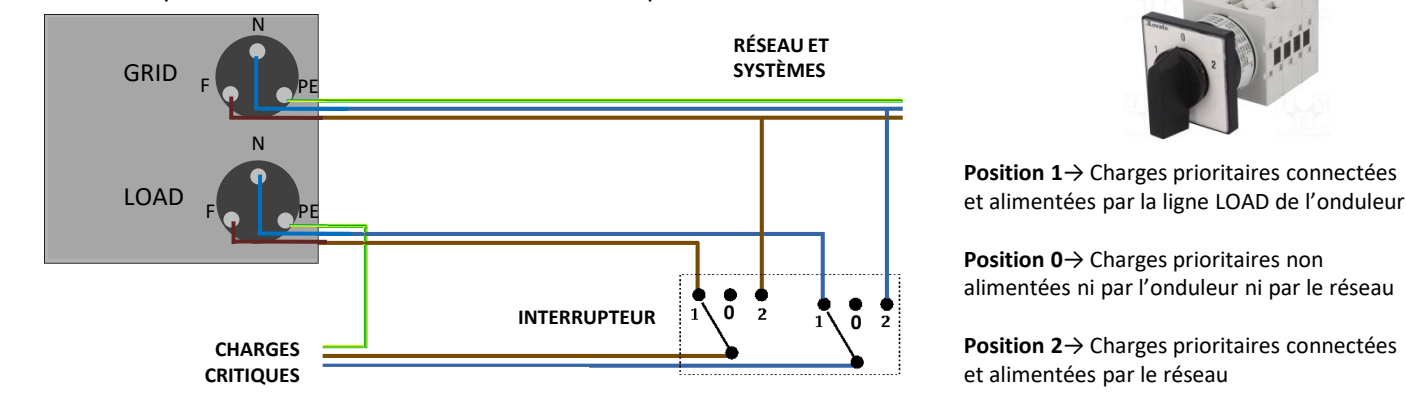

### **TÉLÉRUPTEUR À DOUBLE ÉCHANGE**

Pour les systèmes incités, il est possible d'installer un télérupteur à double échange, ce dispositif garantira que les charges critiques soient normalement alimentées par le réseau, elles ne seront alimentées par la ligne EPS LOAD de l'onduleur qu'en cas de panne de courant électrique et grâce à la commutation des contacts du télérupteur.

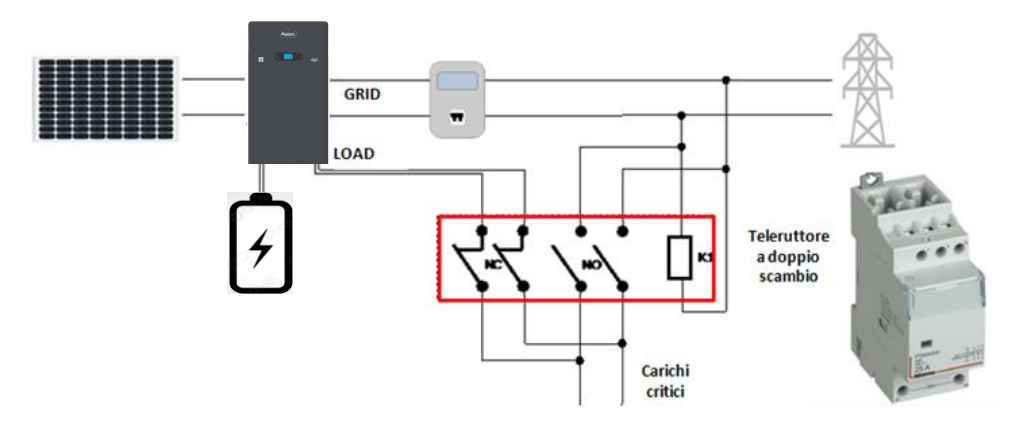

**REMARQUE:** Dans les conditions décrites ci-dessus, en cas de panne de courant, la partie du système alimentée par le port LOAD de l'onduleur se comporte comme un système informatique.

**Remarque:** Si l'onduleur hybride doit être installé dans des conditions d'installation différentes de celles indiquées dans les schémas ci-dessus, contacter l'assistance pour vérifier sa faisabilité.

### **17.3 MODE EPS (OFF-GRID) - FONCTIONNEMENT**

**Si la tension alternative fournie par le réseau électrique est présente** (condition de fonctionnement normal), tant les charges standard du système que les charges prioritaires sont alimentées par le réseau électrique sans devoir utiliser un télérupteur à double échange. La figure suivante illustre ce fonctionnement.

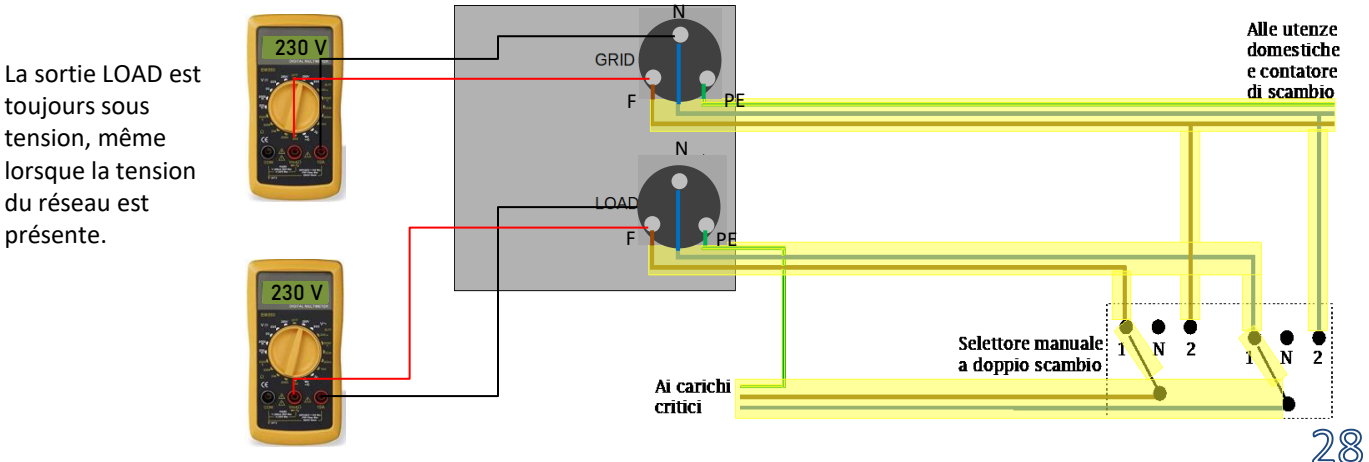

<span id="page-28-0"></span>En cas de **panne de courant** électrique, la tension alternative fournie par le réseau électrique manquera; cette condition commutera les contacts internes de l'onduleur hybride qui, après le temps d'activation, continuera à fournir une tension alternative de 230 V à la sortie LOAD, en n'alimentant que les charges critiques en fonction de la disponibilité des batteries et du photovoltaïque.

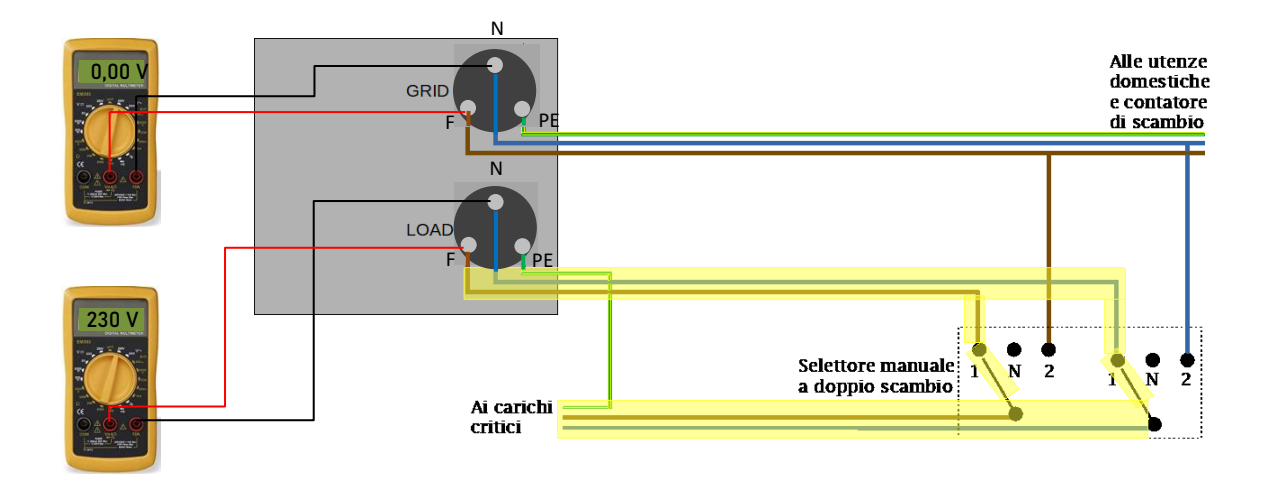

REMARQUE: avec cette configuration durant la panne de courant, le système est comme un système IT.

### **17.4 MODE EPS (OFF-GRID) – ACTIVATION DU MENU**

Pour activer le mode EPS (OFF-GRID):

1. La fonction EPS doit être activée sur l'afficheur.

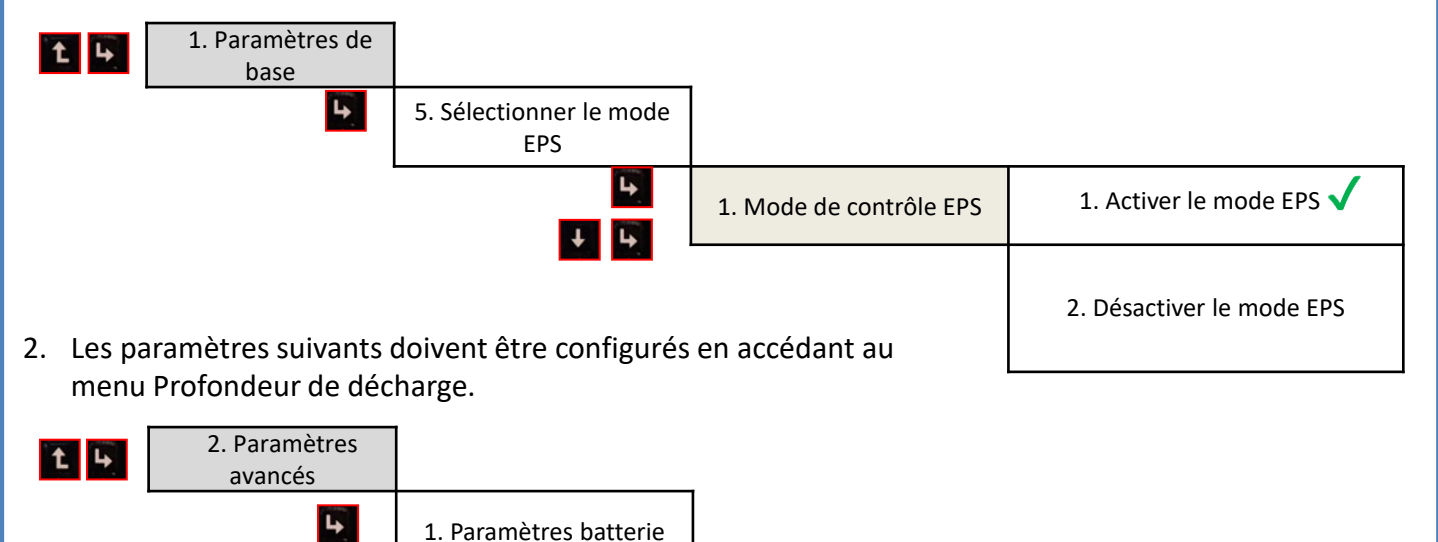

3. Profondeur de décharge

<span id="page-29-0"></span>En allumant l'onduleur HYD3000-HYD6000-ZP1 en l'absence de réseau, il est capable de fonctionner en fournissant l'énergie provenant du photovoltaïque et stockée dans les batteries aux charges critiques préétablies. Pour ce faire, il faut activer le mode EPS (Emergency Power Supply).

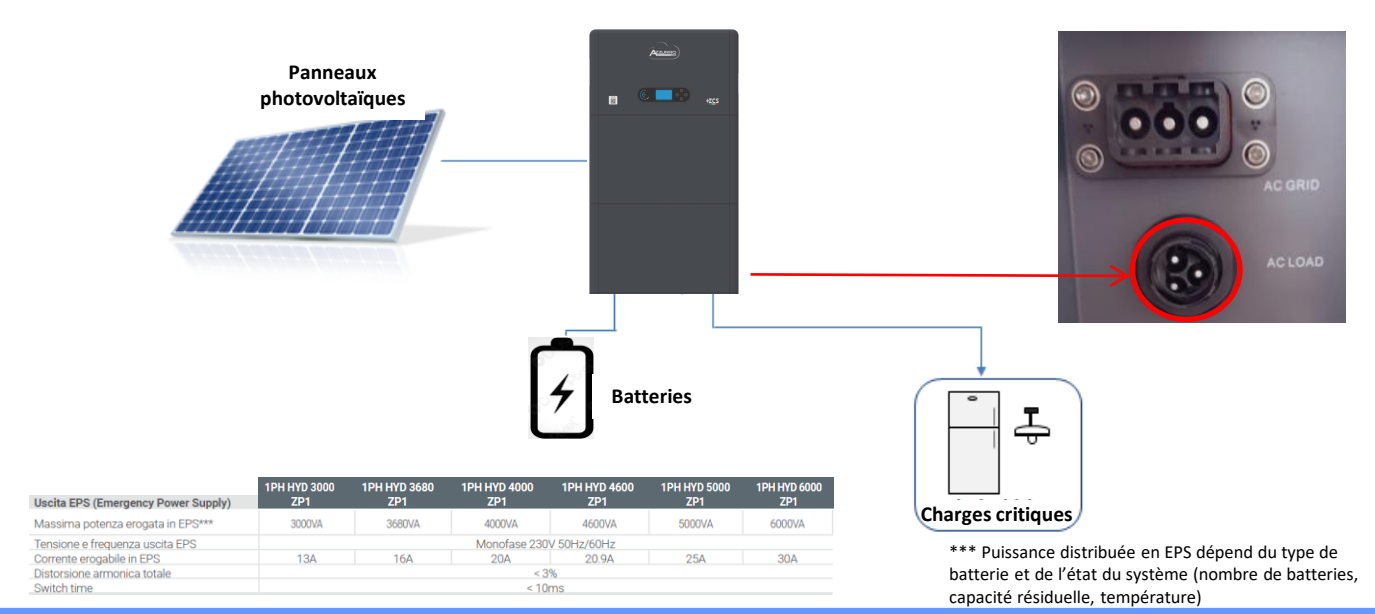

### **18.2 MODE OFF-GRID SEULEMENT - ALLUMAGE**

 $1)$  Vérifier que le sectionneur DC de l'onduleur est tourné sur OFF.

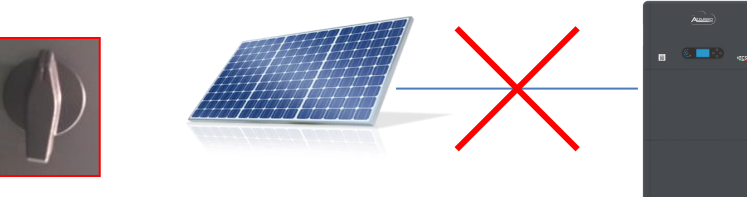

2) Allumer les batteries:

1) Portare le sectionneur sur ON; 2) Appuyer sur la touche.

Une fois le bouton enfoncé le voyant qu'il contient s'allume et le contacteur interne se ferme.

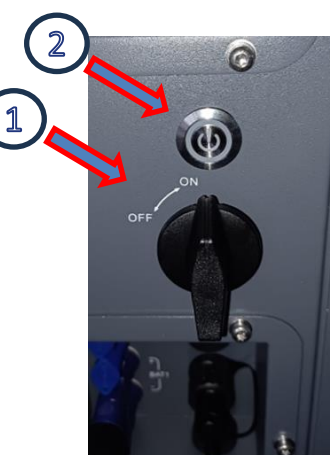

 $3)$  Allumer le photovoltaïque en tournant le sectionneur en position ON.

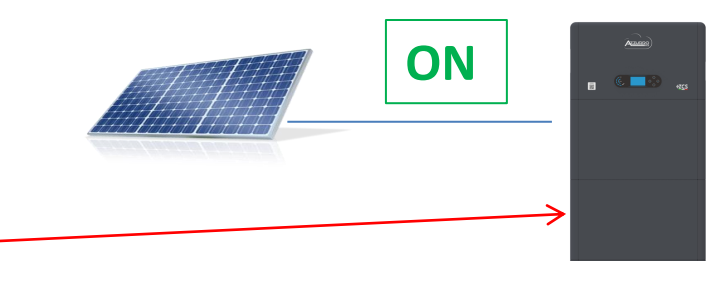

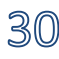

### **19.1 MODE ONDULEUR PARALLÈLE - CONFIGURATION**

<span id="page-30-0"></span>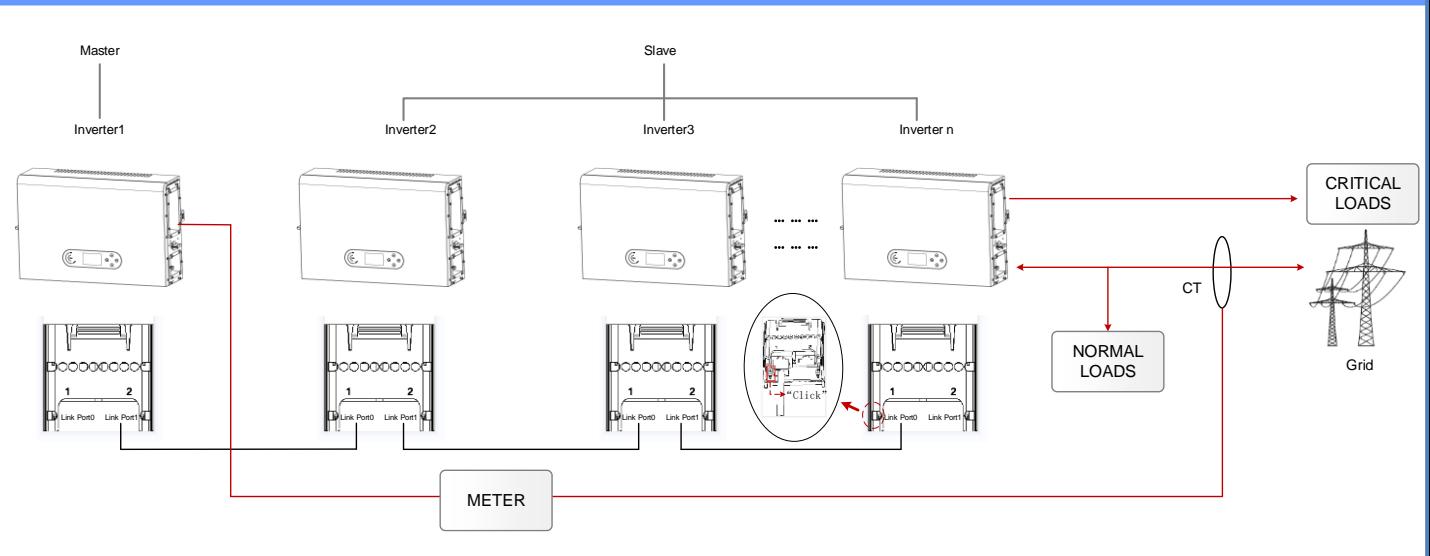

1. Les onduleurs doivent être connectés entre eux en utilisant le câble fourni dans l'emballage en veillant à alimenter les entrées comme ci-après:

•**Port de liaison 0** de l'onduleur **Maître** avec **résistance de terminaison activée (switch sélectionné sur 1)** •**Port de liaison 1** de l'onduleur **Maître** → **Port de liaison 0** de l'onduleur **Esclave 1** •**Port de liaison 1** de l'onduleur **Esclave 1** → **Port de liaison 0** de l'onduleur **Esclave 2** •...

•**Port de liaison 1** de l'onduleur **Esclave n-1** → **Port de liaison 0** de l'onduleur **Esclave n** •**Port de liaison 1** de l'onduleur **Esclave N** avec **résistance de terminaison activée (switch sélectionné sur 1)**

### **Remarque:**

Les résistances de terminaison s'activent par switch Le câble de parallèle entre les onduleurs est inclus dans la fourniture

- 2. Si les onduleurs connectés sont de la même taille, il est possible de connecter en parallèle les sorties LOAD afin d'alimenter le même groupe de charges prioritaires. Pour cela il faut utiliser un boîtier de jonction. S'assurer que les connexions entre chaque onduleur et le boîtier de jonction ont:
	- la même longueur
	- la même section
	- une impédance la plus basse possible.

Il est conseillé d'insérer une protection adéquate sur chaque ligne de connexion entre onduleur et boîtier.

- 3. La charge totale connectée sur les sorties LOAD devra être inférieure à la somme des puissances délivrables par les onduleurs en mode EPS.
- 4. Les meters devront être connectés à l'onduleur Maître (Primary)

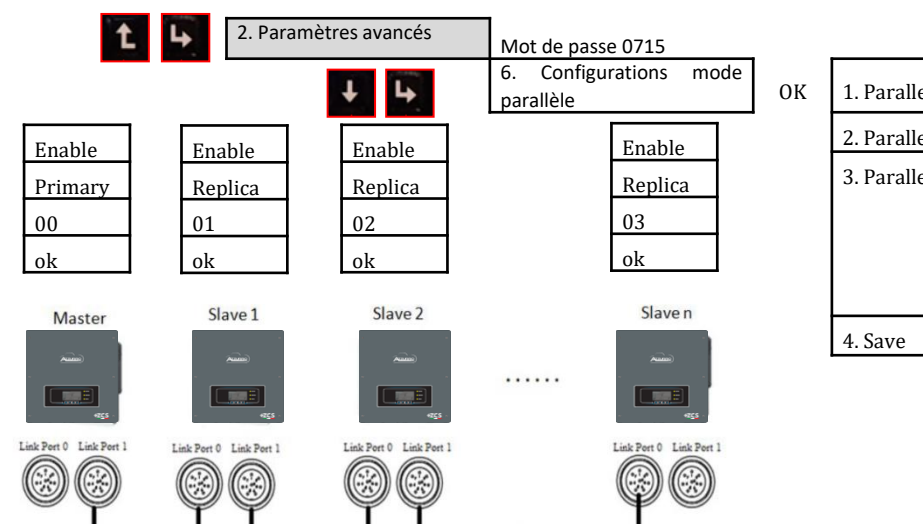

### **19.2 MODE ONDULEUR PARALLÈLE - CONFIGURATION**

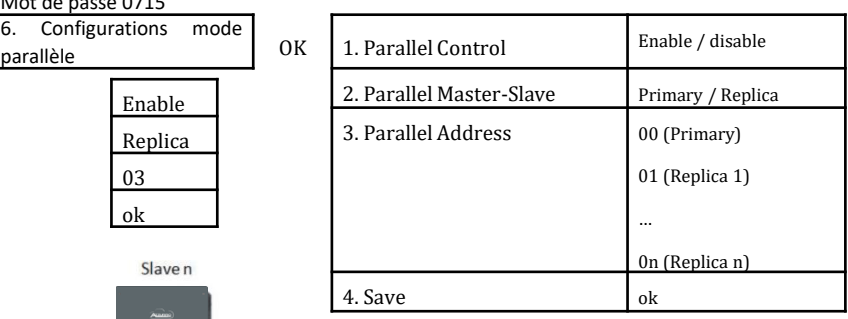

### **20. MISE À JOUR DU FIRMWARE**

<span id="page-31-0"></span>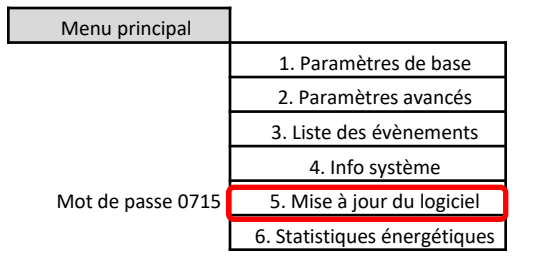

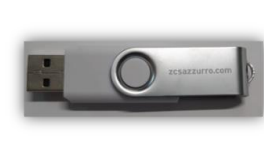

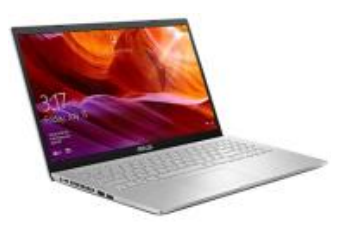

Pour mettre à jour le logiciel, insérer dans la clé USB le dossier dézippé « Firmware » téléchargeable sur le site https://www.zcsazzurro.com/it/documentazione/easy-power-one-all Le dossier contient les fichiers de mise à jour au format .bin ou .hex

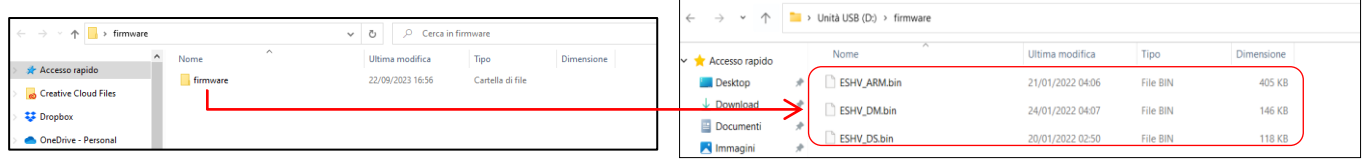

### **14. 21. AUTOTEST**

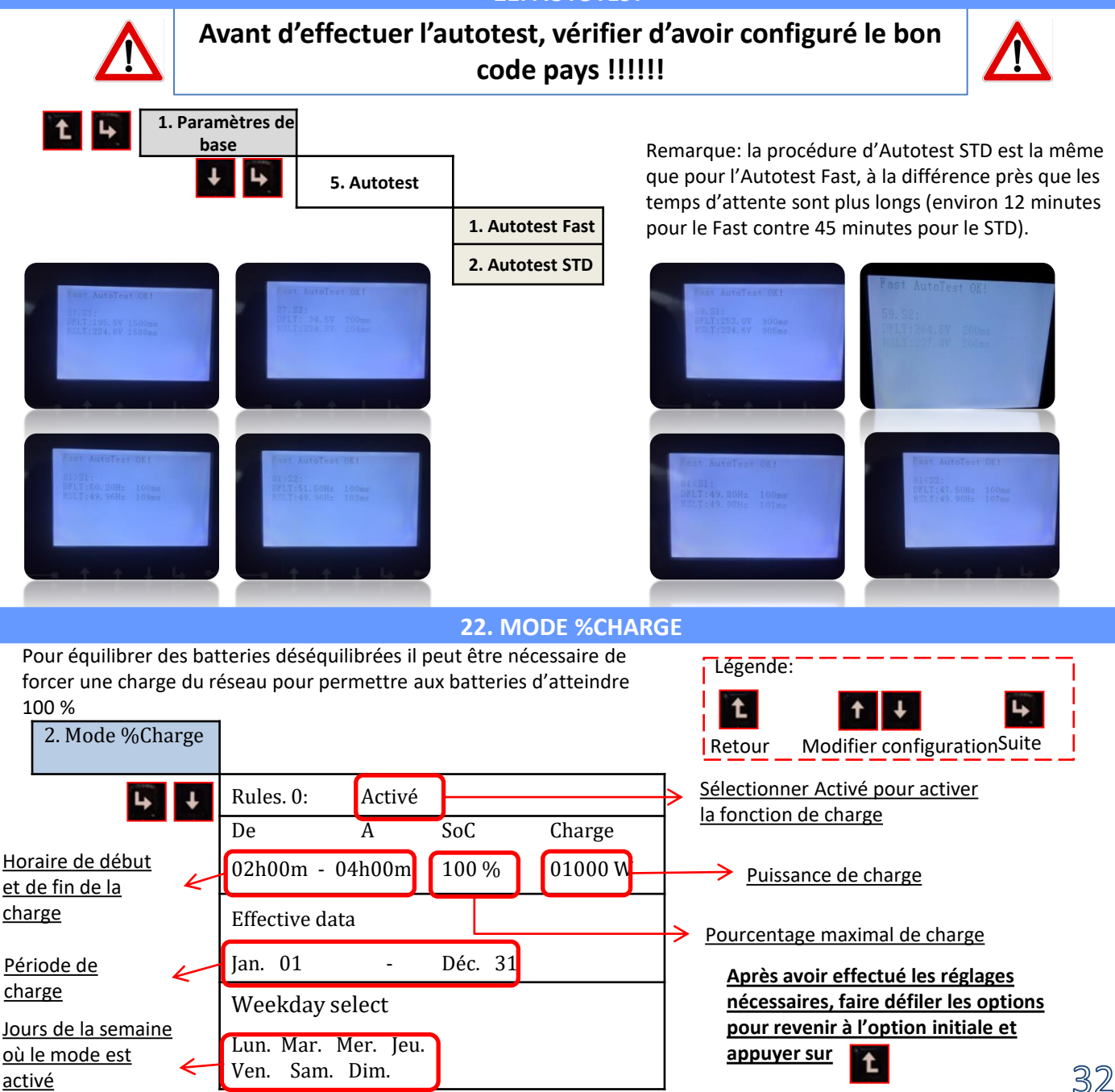

### **23. INFOS RAPIDES SUR L'ÉTAT DU SYSTÈME**

<span id="page-32-0"></span>En appuyant sur **du menu principal**, il sera possible d'accéder aux informations instantanées sur la batterie et le réseau AC.

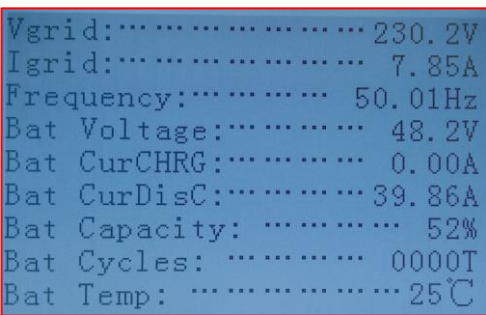

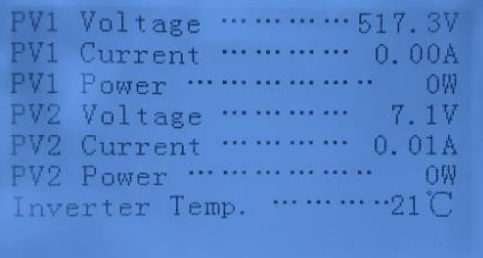

En appuyant sur  $\Box$  du menu principal, il sera possible d'accéder aux informations instantanées sur le côté DC de l'onduleur.

### **24. ÉTATS DE FONCTIONNEMENT EN MODE AUTOMATIQUE**

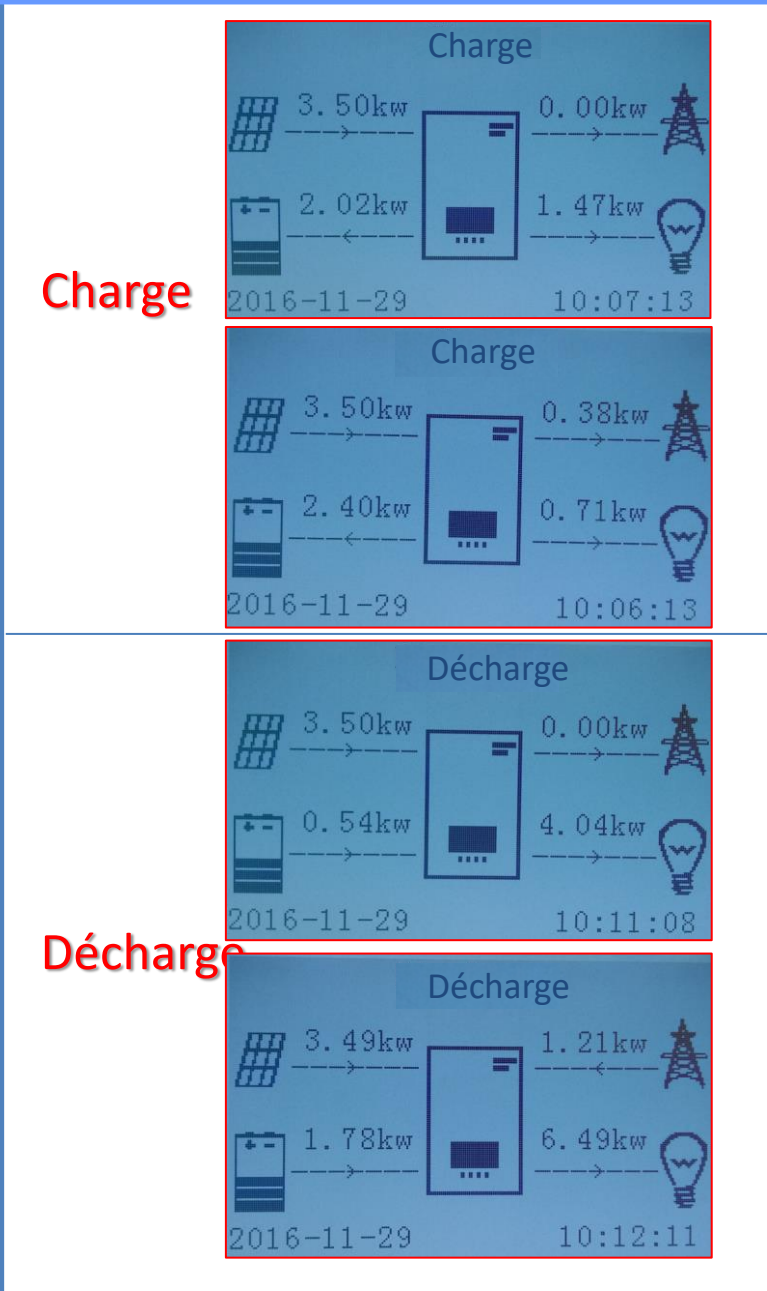

Lorsque la puissance produite par le système photovoltaïque sera supérieure à celle requise par les charges, l'onduleur chargera la batterie avec la puissance excédentaire.

Lorsque la batterie est complètement chargée, ou que la puissance de charge est limitée (afin de préserver l'intégrité de la batterie), la puissance excédentaire sera injectée dans le réseau.

Lorsque la puissance du système photovoltaïque sera inférieure à celle requise par les charges, le système utilisera l'énergie stockée dans la batterie pour alimenter les charges de la maison.

Lorsque la somme entre la puissance produite par le système photovoltaïque et celle fournie par la batterie sera inférieure à celle requise par les charges, la puissance manquante sera puisée depuis le réseau.

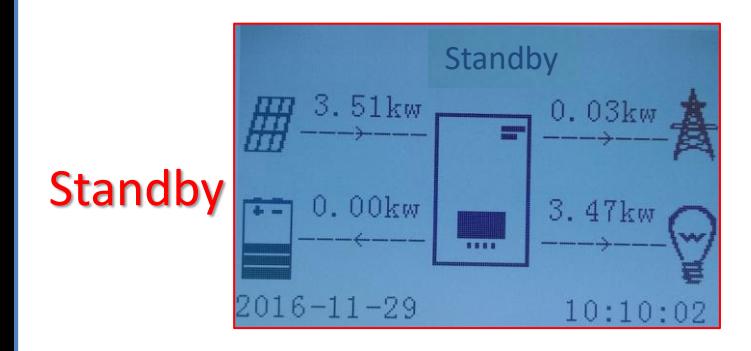

L'onduleur restera en standby jusqu'à ce que: •la différence entre la production photovoltaïque et la demande des charges sera inférieure à 100 W •la batterie est complètement chargée et la production photovoltaïque est supérieure à la consommation (avec une tolérance de 100 W) •la batterie est déchargée et la production photovoltaïque est inférieure à la consommation (avec une tolérance de 100 W)